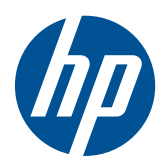

## LCD monitory HP LE1851w, LE1851wl, LE1851wt, LE2001w, LE2001wl a LE2001wm

Uživatelská příručka

© 2009, 2010 Hewlett-Packard Development Company, L.P.

Microsoft, Windows a Windows Vista jsou registrované ochranné známky nebo ochranné známky společnosti Microsoft Corporation ve Spojených státech amerických a dalších zemích.

Jediné záruky na produkty a služby společnosti HP jsou výslovně uvedeny v prohlášení o záruce, které je ke každému z těchto produktů a službě přiloženo. Žádné ze zde uvedených informací nemohou být považovány za základ pro vznik jakékoli další záruky. Společnost HP není odpovědná za technické nebo tiskové chyby obsažené v tomto dokumentu.

Tento dokument obsahuje informace, které jsou vlastnictvím společnosti HP a jsou chráněny zákony na ochranu autorských práv. Tento dokument nesmí být kopírován, reprodukován ani překládán do jiného jazyka po částech ani jako celek bez předchozího písemného souhlasu společnosti Hewlett-Packard Company.

Čtvrté vydání (prosinec 2010)

Katalogové číslo dokumentu: 531342-224

### **O této příručce**

Tato příručka obsahuje informace o nastavení monitoru, instalaci ovladačů, používání nabídky na obrazovce, informace o řešení problémů a technické údaje.

- **VAROVÁNÍ!** Text označený tímto způsobem znamená, že nerespektování uvedených pokynů může vést ke zranění nebo k ohrožení života.
- **UPOZORNĚNÍ:** Text označený tímto symbolem informuje, že nerespektování uvedených pokynů může vést k poškození zařízení nebo ke ztrátě dat.
- **POZNÁMKA:** Text označený tímto symbolem poskytuje důležité doplňující informace.

## **Obsah**

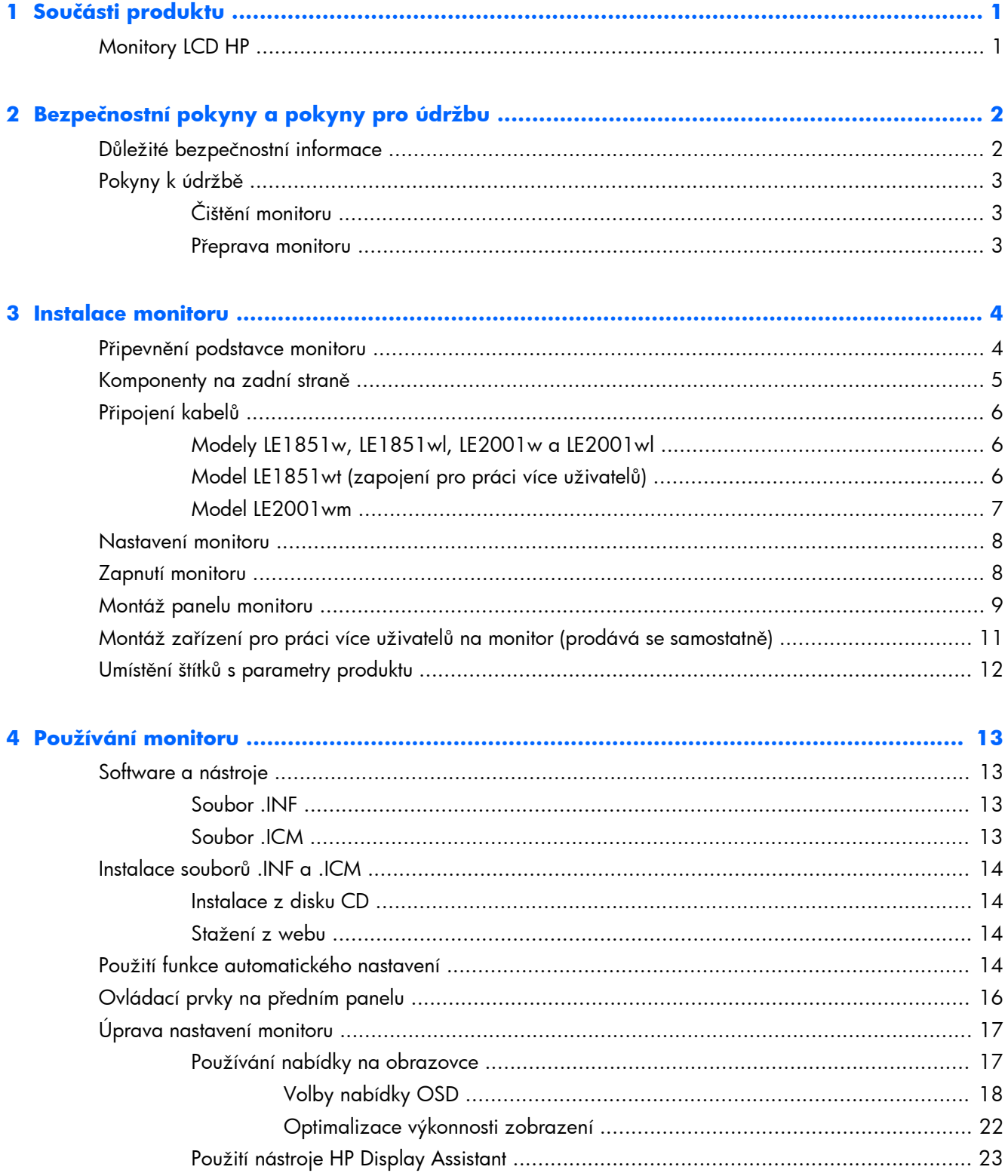

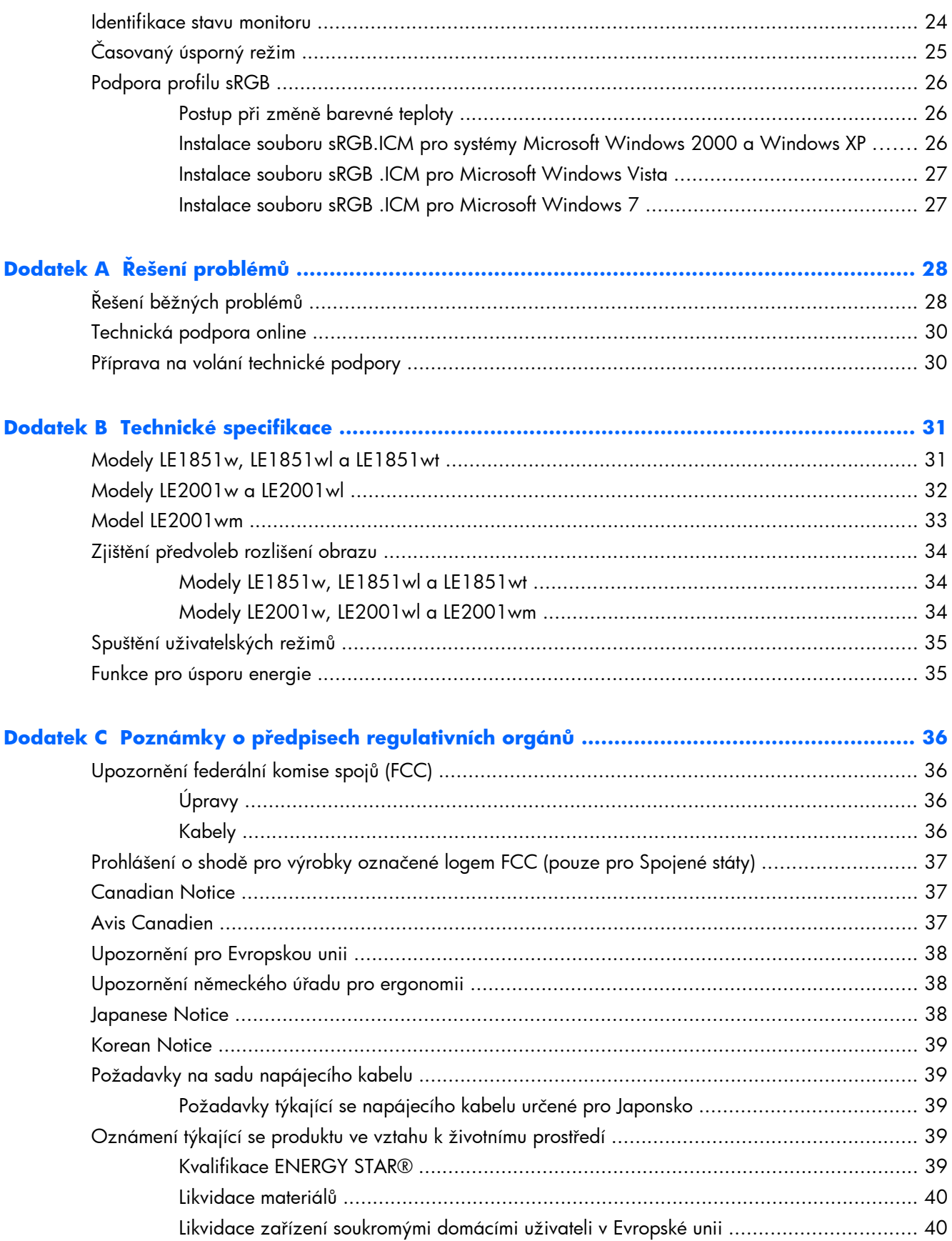

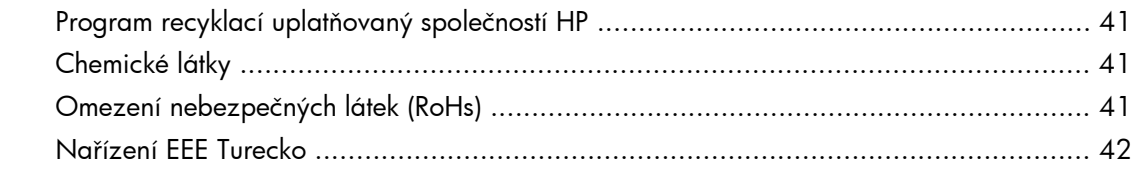

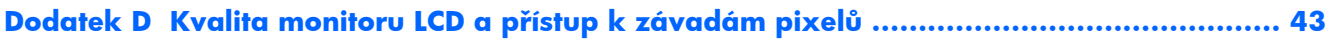

## <span id="page-8-0"></span>**1 Součásti produktu**

## **Monitory LCD HP**

Plochý displej má obrazovku s tekutými krystaly (LCD) a aktivní matrici s tenkovrstvými tranzistory (TFT). Charakteristické vlastnosti monitoru:

- Technologie širokoúhlého zobrazení umožňující pohled z pozice v sedě nebo ve stoje, či při pohybu do strany
- Možnost naklápění
- Oddělitelný podstavec pro flexibilní řešení připevnění panelu monitoru
- Vstup videosignálu podporující analogový vstup VGA a VGA kabel
- Vstup video signálu pro podporu digitálního DVI a kabelu pro signál DVI (jen model LE2001wm)
- Interní reproduktory s přibaleným audio kabelem (pouze model LE2001wm)
- Podpora pro volitelný panel s reproduktory HP
- Funkce Plug and play, pokud ji podporuje systém
- Sloty na privátní filtry (nutno zakoupit zvlášť) pro blokování pohledu ze strany (vybrané modely)
- Bezpečnostní slot na zadní straně monitoru pro volitelný uzamykací kabel.
- Systém pro uspořádání kabelů a šňůr
- Jednoduché nastavení a optimalizace zobrazení On-Screen Display (OSD) v několika jazycích
- HP Display Assistant pro nastavení monitoru
- Disk CD se softwarem a dokumentací obsahující ovladače monitoru a dokumentaci k produktu
- Funkci úspory energie splňující požadavky na omezení spotřeby elektrické energie
- Odpovídá standardu Energy Star
- Inteligentní správa zdrojů
- Shoda s následujícími regulovanými specifikacemi:
	- Direktivy CE Evropské unie
	- Předpisy TCO (Švédsko)
- Podpora práce více uživatelů (pouze model LE1851wt)

## <span id="page-9-0"></span>**2 Bezpečnostní pokyny a pokyny pro údržbu**

## **Důležité bezpečnostní informace**

Součástí monitoru je síťový napájecí kabel. Pokud použijete jiný kabel, použijte pouze zdroj napájení a připojení vhodné pro tento monitor. Informace o správné sadě napájecího kabelu, kterou máte použít k monitoru, naleznete v části [Požadavky na sadu napájecího kabelu na stránce 39](#page-46-0) v Dodatku C.

**VAROVÁNÍ!** Aby nedošlo k úrazu elektrickým proudem nebo poškození zařízení, postupujte následovně:

- Neodpojujte uzemnění napájecího kabelu. Zemnicí zástrčka plní důležitou bezpečnostní funkci.
- Napájecí kabel zapojte do uzemněné zásuvky, která je za každé situace snadno dostupná.
- Napájení produktu odpojte vytažením jeho napájecího kabelu z elektrické zásuvky.

Z bezpečnostních důvodů na napájecí kabely či šňůry nic nepokládejte. Uspořádejte je tak, aby na ně nikdo nemohl nedopatřením šlápnout nebo o ně zakopnout. Netahejte za kabely a šňůry. Při vytahování ze zásuvky uchopte kabel za zástrčku.

Pokud se chcete vyhnout vážným poraněním, přečtěte si *Příručku bezpečnosti a pohodlné obsluhy*. Popisuje správné uspořádání pracoviště, správné držení těla a zdravotní a pracovní návyky pro uživatele počítačů a obsahuje důležité informace o bezpečném používání elektrických a mechanických zařízení. Tato příručka je umístěna na webové stránce <http://www.hp.com/ergo>a/nebo na disku CD s dokumentací, pokud je dodán spolu s monitorem.

**UPOZORNĚNÍ:** Z důvodu ochrany monitoru i počítače připojte všechny síťové šňůry počítače a jeho periferních zařízení (například monitoru, tiskárny, skeneru) k některému typu zařízení pro ochranu před přepětím, jako je například prodlužovací kabel nebo nepřerušitelný zdroj napájení (UPS). Ne všechny prodlužovací kabely poskytují ochranu před přepětím; prodlužovací kabely, které tuto ochranu poskytují, musí nést zvláštní označení. Použijte prodlužovací kabel, jehož výrobce nabízí záruku ve formě výměny, pokud dojde k poškození, abyste měli možnost zařízení v případě selhání ochrany proti přepětí vyměnit.

Jako podstavec pod váš monitor HP použijte vhodný nábytek odpovídajících rozměrů.

**VAROVÁNÍ!** LCD monitory nevhodně umístěné na skříňkách, knihovnách, policích, stolcích, reproduktorech, bednách nebo vozících mohou spadnout a způsobit úraz.

Při rozvádění všech kabelů připojených k LCD monitoru je třeba dbát na to, aby za ně nebylo možné nechtěně zatáhnout, zachytit je nebo o ně zakopnout.

## <span id="page-10-0"></span>**Pokyny k údržbě**

Zdokonalení výkonu a prodloužení životnosti monitoru:

- Neotevírejte kryt monitoru ani se nepokoušejte vlastními silami produkt opravit. Používejte pouze ovládací prvky uvedené v uživatelské příručce. Pokud monitor nefunguje správně nebo pokud došlo k jeho pádu nebo poškození, obraťte se na autorizovaného prodejce nebo servisní středisko společnosti HP.
- Použije pouze napájecí zdroj a připojení, které je vhodné pro tento monitor, jak je uvedeno na štítku na zadní straně monitoru.
- Celkový proudový odběr produktů připojených k zásuvce nesmí přesáhnout proudovou kapacitu příslušné elektrické zásuvky a celkový proudový odběr produktů připojených ke kabelu nesmí přesáhnout proudovou kapacitu příslušného kabelu. Informace o proudovém odběru (AMPS nebo A) naleznete na štítku každého zařízení.
- Umístěte monitor blízko zásuvky, která je snadno přístupná. Při odpojování kabelu monitoru uchopte pevně zástrčku a vytáhněte ji ze zásuvky. Nikdy neodpojujte monitor táhnutím za kabel.
- Pokud monitor nepoužíváte, vypněte ho. Životnost monitoru lze podstatně prodloužit, pokud používáte program spořiče obrazovky a monitor, pokud ho nepoužíváte, vypínáte.
- **POZNÁMKA:** Monitory s "vypáleným obrazem" nejsou kryty zárukou společnosti HP.
- Štěrbiny a otvory ve skříni monitoru jsou určeny k ventilaci. Tyto otvory nesmí být zakryty ani jinak blokovány. Nikdy nestrkejte žádné předměty do štěrbin nebo otvorů ve skříni monitoru.
- Chraňte monitor před pádem a neumisťujte ho na nestabilní povrch.
- Na napájecí kabel nic nepokládejte. Nešlapejte na kabel.
- Monitor by měl být na dobře větraném místě a neměl by být vystaven nadměrnému světlu, horku ani vlhku.
- Při odebírání patky podstavce monitoru je nutné položit monitor přední stranou dolů na měkkou podložku, aby se nepoškrábal, nepoškodil nebo nerozbil.

### **Čištění monitoru**

- **1.** Vypněte monitor a odpojte napájecí kabel od zadní části jednotky.
- **2.** Měkkým, antistatickým, čistým hadříkem otřete prach na obrazovce a krytu monitoru.
- **3.** Při situacích vyžadujících náročnější čištění použijte roztok 50/50 vody a isopropyl alkoholu.
- **UPOZORNĚNÍ:** Roztok nastříkejte na vlhký hadřík a jemně otřete povrch obrazovky. Nikdy nestříkejte roztok přímo na povrch obrazovky. Může proniknout za rámeček a poškodit elektroniku.

**UPOZORNĚNÍ:** Nepoužívejte pro čištění obrazovky ani skříně monitoru čisticí látky, které obsahují jakékoliv materiály na bázi ropy, například benzen, ředidlo, ani žádné jiné těkavé látky. Tyto chemické látky mohou monitor poškodit.

### **Přeprava monitoru**

Původní obalovou krabici si uschovejte. Je možné, že ji budete potřebovat při přepravě monitoru.

## <span id="page-11-0"></span>**3 Instalace monitoru**

Chcete-li instalovat monitor, zkontrolujte, zda je vypnuto napájení monitoru, počítače a dalších připojených zařízení, a poté postupujte podle následujících pokynů.

## **Připevnění podstavce monitoru**

- **1.** Položte podstavec na plochý povrch, například na desku stolu.
- **2.** Pomocí obou rukou umístěte podstavec na základnu a pevně jej zatlačte dolů tak, aby pevně zapadl na místo. Zkontrolujte, že je spojení se základnou pevné a nastavte sklon do požadované polohy.
- **UPOZORNĚNÍ:** Nedotýkejte se povrchu LCD panelu. Tlak na panel může mít za důsledek nestejnoměrnost barev nebo změnu orientace tekutých krystalů. Pokud toto nastane, obrazovka se do normálního stavu sama nevrátí.

**Obrázek 3-1** Připojení základny k monitoru

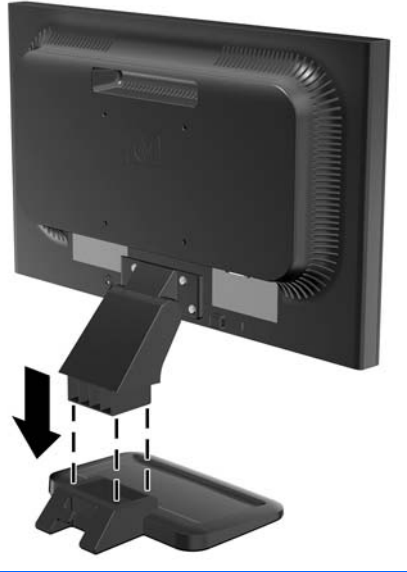

**POZNÁMKA:** Pro demontáž základny zatlačte dovnitř západku ve středu spodní strany základny a vytáhněte základnu z podstavce.

## <span id="page-12-0"></span>**Komponenty na zadní straně**

**Obrázek 3-2** Zadní konektory monitorů LE1851w, LE1851wl, LE1851wt, LE2001w a LE2001wl

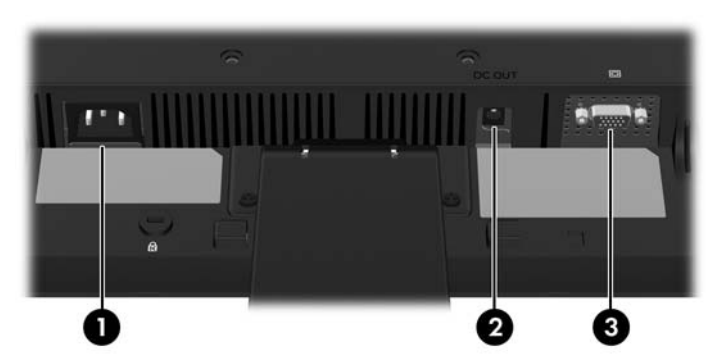

**Tabulka 3-1 Zadní konektory monitorů LE1851w, LE1851wl, LE1851wt, LE2001w a LE2001wl**

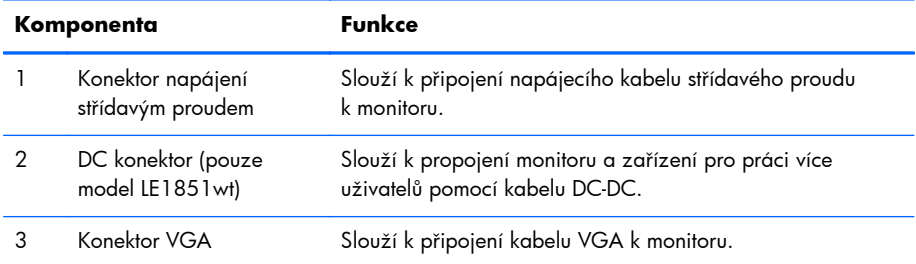

**Obrázek 3-3** Komponenty v zadní části modelu LE2001wm

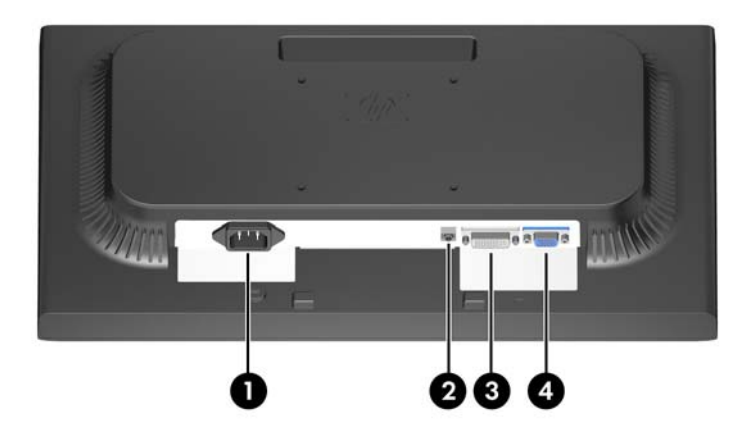

#### **Tabulka 3-2 Komponenty v zadní části modelu LE2001wm**

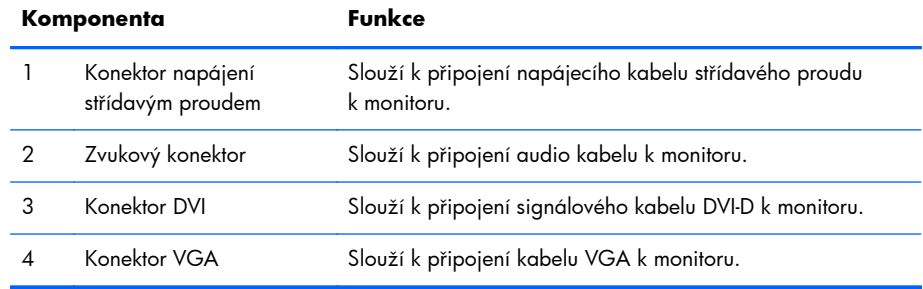

## <span id="page-13-0"></span>**Připojení kabelů**

**VAROVÁNÍ!** Aby nedošlo k úrazu elektrickým proudem nebo poškození zařízení, postupujte následovně:

Neodpojujte zemnicí kolík v napájecím kabelu. Zemnicí vodič plní důležitou bezpečnostní funkci.

Napájecí kabel zapojujte pouze do uzemněné a volně přístupné zásuvky elektrické sítě.

Napájení zařízení odpojte vytažením napájecího kabelu z elektrické zásuvky.

Z bezpečnostních důvodů na napájecí kabely či šňůry nic nepokládejte. Uspořádejte je tak, aby na ně nikdo nemohl nedopatřením šlápnout nebo o ně zakopnout. Netahejte za kabely a šňůry. Při vytahování ze zásuvky uchopte kabel za zástrčku.

### **Modely LE1851w, LE1851wl, LE2001w a LE2001wl**

- **1.** Umístěte monitor na vhodné dobře větrané místo do blízkosti počítače.
- **2.** Signálový kabel VGA připojte ke konektoru VGA monitoru a druhý konektor kabelu VGA připojte k počítači.
- **3.** Jeden konec síťového kabelu zastrčte do napájecího konektoru v zadní části monitoru a druhý konec do elektrické zásuvky ve zdi.

**Obrázek 3-4** Připojení kabelů

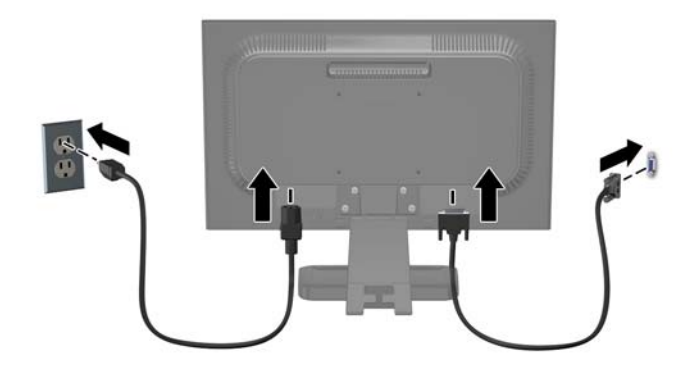

**4.** Srovnejte kabely tak, že je vložíte mezi dva háky ve spodní části základny podstavce. Kabely mohou být úhledně upevněné a skryté při pohledu zepředu.

### **Model LE1851wt (zapojení pro práci více uživatelů)**

- **1.** Umístěte monitor na vhodné dobře větrané místo do blízkosti počítače.
- **2.** Zapojte kabel VGA do konektoru VGA na zadní straně monitoru a druhý konec kabelu do konektoru VGA na zařízení T150 pro práci více uživatelů.
- <span id="page-14-0"></span>**3.** Zapojte jeden konec kabelu USB (není součástí balení) do konektoru USB na monitoru a druhý konec kabelu do konektoru USB na počítači.
- **4.** Zapojte jeden konec kabelu DC-DC do konektoru DC OUT na monitoru a druhý konec do konektoru DC na zařízení T150 pro práci více uživatelů.
- **5.** Jeden konec síťového kabelu zastrčte do napájecího konektoru v zadní části monitoru a druhý konec do elektrické zásuvky ve zdi.

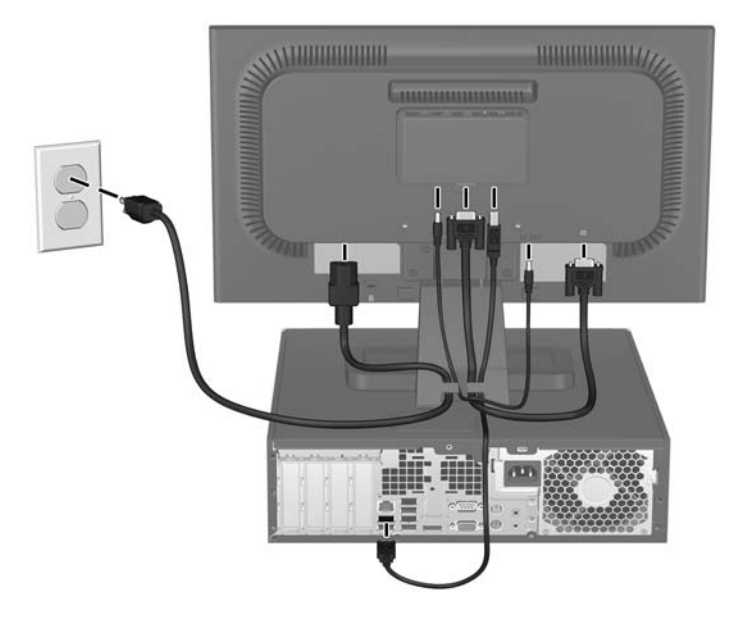

**Obrázek 3-5** Připojení kabelů

**6.** Srovnejte kabely tak, že je vložíte mezi dva háky ve spodní části základny podstavce. Kabely mohou být úhledně upevněné a skryté při pohledu zepředu.

### **Model LE2001wm**

- **1.** Umístěte monitor na vhodné dobře větrané místo do blízkosti počítače.
- **2.** Připojení kabelu VGA nebo kabelu DVI-D.
	- **POZNÁMKA:** Monitor může podporovat buď analogový nebo digitální vstup. Grafický režim je dán použitým konektorem a videokabelem. Monitor automaticky zjistí, které vstupy mají platné video signály. Vstupy mohou být vybrány stisknutím tlačítka +/Source (Zdroj) na předním panelu nebo na displeji v nabídce On-Screen Display (OSD) stisknutím tlačítka Menu (Nabídka).
		- Pro analogový provoz použijte signálový kabel VGA, který je součástí příslušenství. Signálový kabel VGA připojte ke konektoru VGA monitoru a druhý konektor kabelu VGA připojte k počítači.
		- Pro digitální provoz použijte signálový kabel DVI-D, který je součástí příslušenství. Signálový kabel DVI-D připojte ke konektoru DVI monitoru a druhý konektor kabelu připojte ke konektoru DVI počítače.
- **3.** Připojte jeden konec přibaleného audio kabelu k audio konektoru na monitoru a druhý konec ke konektoru zvukového výstupu na zadním panelu počítače.

<span id="page-15-0"></span>**4.** Jeden konec síťového kabelu zastrčte do napájecího konektoru v zadní části monitoru a druhý konec do elektrické zásuvky ve zdi.

**Obrázek 3-6** Připojení kabelů

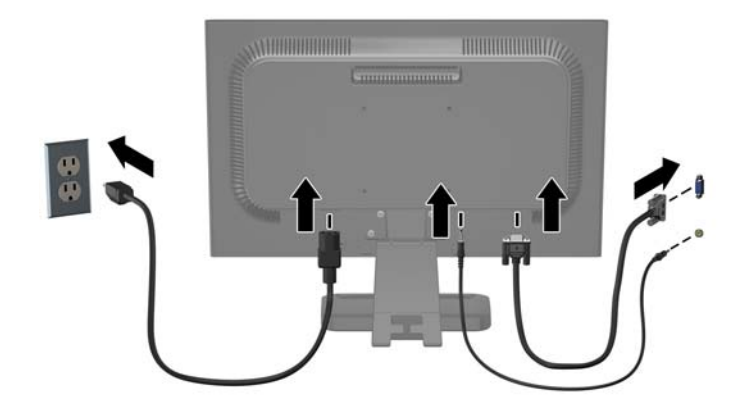

**5.** Srovnejte kabely tak, že je vložíte mezi dva háky ve spodní části základny podstavce. Kabely mohou být úhledně upevněné a skryté při pohledu zepředu.

### **Nastavení monitoru**

Skloňte obrazovku monitoru dopředu nebo dozadu tak, aby vyhovovala úrovni očí.

**Obrázek 3-7** Naklonění monitoru

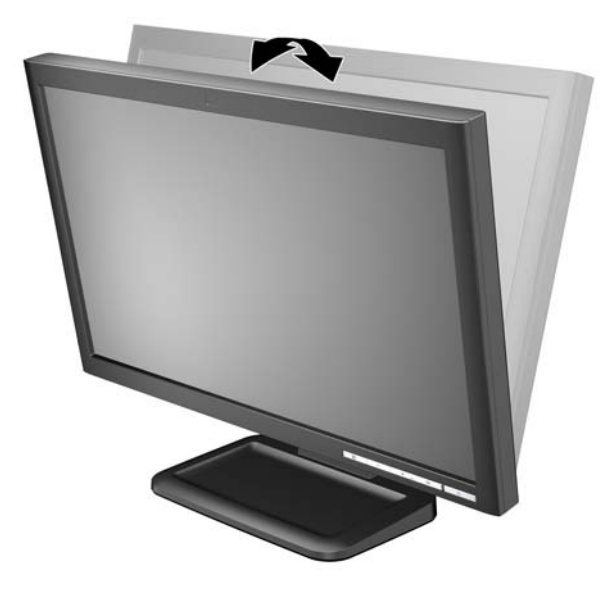

## **Zapnutí monitoru**

- **1.** Stisknutím tlačítka napájení zapněte počítač.
- **2.** Stiskněte tlačítko napájení na přední straně monitoru.
- <span id="page-16-0"></span>**UPOZORNĚNÍ:** U monitorů, na kterých je po dlouhou dobu zobrazen stále stejný statický obraz, může dojít ke zničení vypálením obrazu.\* Chcete-li předejít zničení svého monitoru vypálením obrazu, měli byste vždy aktivovat aplikaci spořiče obrazovky nebo monitor při delší nečinnosti vypínat. Zadržení obrazu je stav, ke kterému může dojít na každé obrazovce LCD. Monitory s "vypáleným obrazem" nejsou kryty zárukou společnosti HP.
	- \* Za dlouhou dobu považujeme 12 hodin nepřetržité nečinnosti.
- **E POZNÁMKA:** Pokud stisknutí tlačítka napájení nemá žádný účinek, je možné, že je zapnuta funkce Power Button Lockout (Tlačítko napájení uzamčeno). Tuto funkci vypnete, když stisknete a přidržíte tlačítko napájení monitoru po dobu 10 sekund.

POZNÁMKA: V nabídce OSD můžete vypnout LED napájení. Stiskněte tlačítko Menu na přední části monitoru, poté vyberte **Management** (Správa) > **Bezel Power LED** (LED napájení rámečku) > **Off** (Vypnuto).

## **Montáž panelu monitoru**

Podstavec lze od obrazovky monitoru odebrat, aby bylo možné obrazovku připevnit na zeď, otočné rameno nebo na jiné zařízení. Na zadní straně panelu jsou čtyři otvory se závity. Tyto otvory se používají k upevnění panelu.

- **EY POZNÁMKA:** Tento přístroj by měl být připevněn držákem pro instalaci na zeď, který je na seznamu UL nebo CSA.
- **UPOZORNĚNÍ:** Před oddělením monitoru od podstavce musí být monitor vypnutý a jeho síťové a signálové kabely je třeba odpojit.
	- **1.** Odpojte signálové a síťové napájecí kabely od zadní části monitoru.
	- **2.** Položte monitor obrazovkou dolů na rovný povrch.
	- **3.** Odstraňte čtyři šrouby, které připevňují panel monitoru k podstavci monitoru (1) na zadní straně monitoru, a odsuňte podstavec od panelu monitoru (2).

**Obrázek 3-8** Odebrání podstavce monitoru

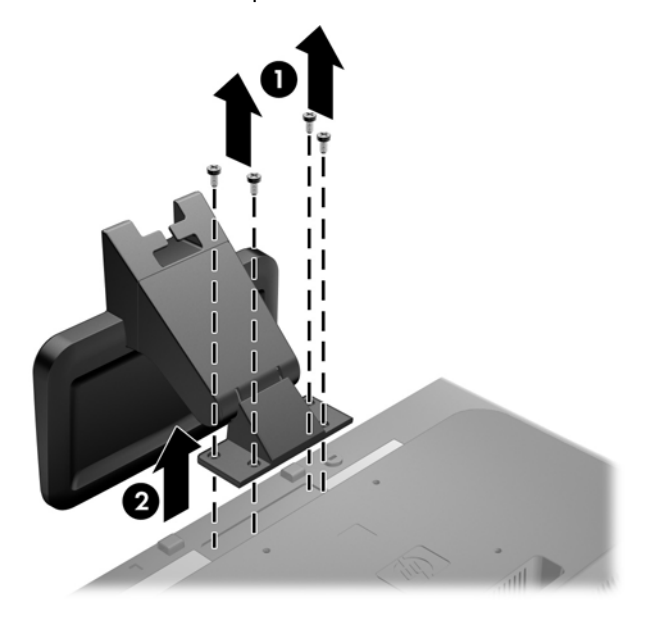

**4.** Pokud chcete připevnit monitor na otočné rameno, prostrčte čtyři šrouby o průměru 10 mm otvory v desce otočného ramena a vložte je do montážních otvorů monitoru.

**Obrázek 3-9** Montáž monitoru na otočné rameno

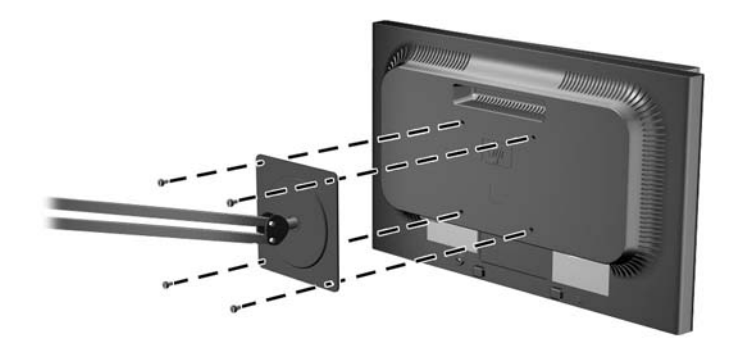

Pokud chcete namontovat monitor na jiné držáky, postupujte podle pokynů dodaných s držákem a zajistěte, aby byl monitor bezpečně uchycen.

- **UPOZORNĚNÍ:** Tento monitor je vybaven 100 mm montážními otvory standardu VESA. K uchycení instalační sestavy jiného výrobce k tomuto monitoru jsou nutné čtyři 4 mm šrouby se stoupáním závitu 0,7 a délkou 10 mm. Delší šrouby nelze použít, mohlo by dojít k poškození monitoru. Je nutné ověřit, zda řešení sestavení daného výrobce je v souladu se standardem VESA a zda je dimenzováno pro podporu hmotnosti zobrazovacího panelu monitoru. Nejlepšího výsledku dosáhnete při použití napájecího kabelu a videokabelů, které jsou dodávány s monitorem.
- **5.** Opět připojte kabel k panelu monitoru.

## <span id="page-18-0"></span>**Montáž zařízení pro práci více uživatelů na monitor (prodává se samostatně)**

Zařízení pro práci více uživatelů je možné připojit k zadní straně monitoru pouze u modelu LE1851wt.

**1.** Upevněte držák pro zařízení pro práci více uživatelů na zadní stranu monitorů pomocí dvou přiložených 10mm vrutů. Zašroubujte vruty do dvou horních montážních otvorů VESA.

**Obrázek 3-10** Instalace držáku pro zařízení pro práci více uživatelů

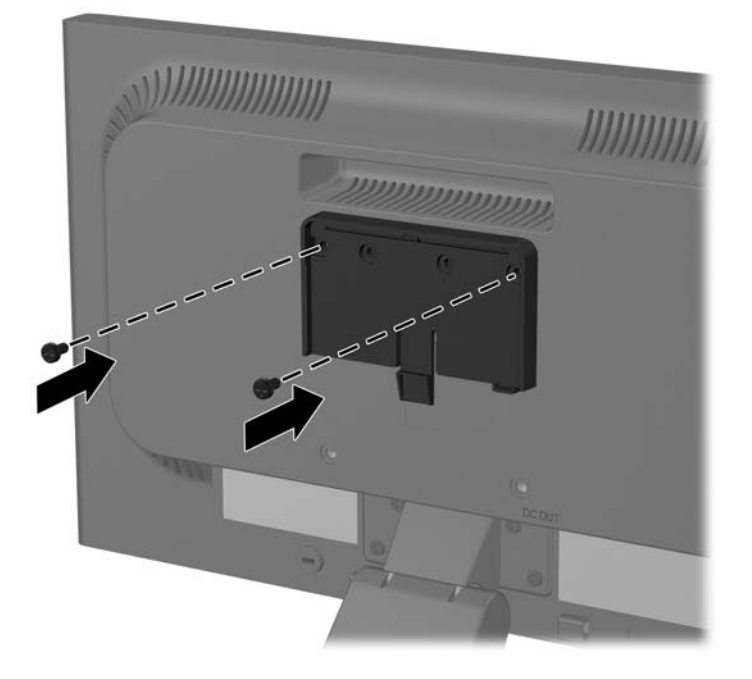

<span id="page-19-0"></span>**2.** Zasuňte zařízení pro práci více uživatelů do držáku.

**Obrázek 3-11** Instalace zařízení pro práci více uživatelů

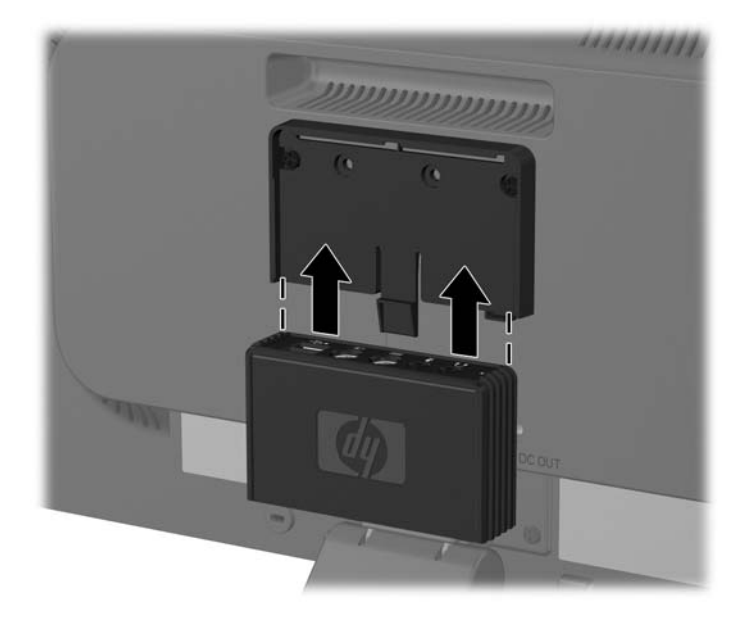

3. Připojte kabely. Pokyny pro připojení kabelů naleznete v části [Model LE1851wt \(zapojení pro](#page-13-0) [práci více uživatel](#page-13-0)ů) na stránce 6.

## **Umístění štítků s parametry produktu**

Štítky s parametry produktu na monitoru obsahují číslo náhradního dílu, číslo produktu a sériové číslo. Tato čísla budete potřebovat v případě, že kontaktujete společnost HP ohledně svého modelu monitoru. Štítky s parametry produktu jsou umístěny na zadní straně panelu monitoru.

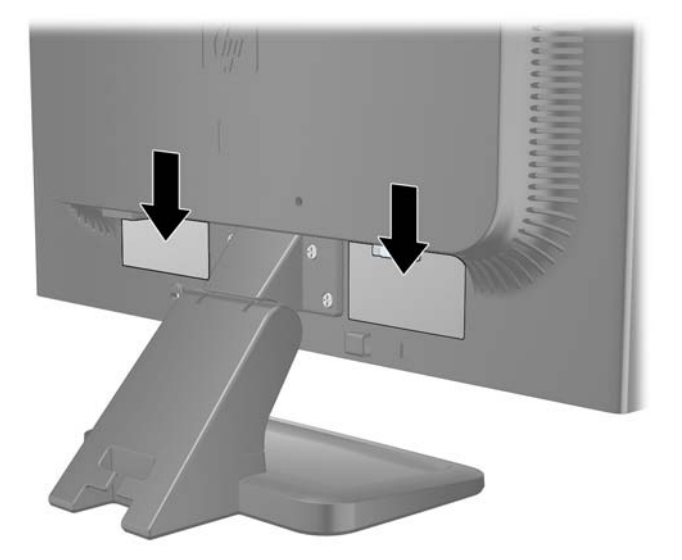

**Obrázek 3-12** Umístění štítků s parametry produktu

## <span id="page-20-0"></span>**4 Používání monitoru**

## **Software a nástroje**

Disk CD dodaný spolu s monitorem obsahuje soubory, které můžete nainstalovat do svého počítače:

- soubor .INF
- soubor .ICM
- nástroj pro automatické nastavení na vzoru
- doplňkový software k modelu monitoru
- **POZNÁMKA:** Pokud s monitorem není dodán disk CD, je možné soubory .INF a .ICM stáhnout z webové stránky podpory monitorů HP. Viz odstavec [Stažení z webu na stránce 14](#page-21-0) v této kapitole.

### **Soubor .INF**

Soubor .INF definuje prostředky monitoru používané operačními systémy Microsoft Windows k zajištění kompatibility s grafickým adaptérem počítače.

Tento monitor je kompatibilní s funkcí Plug and Play systému Microsoft Windows, bude proto fungovat správně i bez instalace souboru .INF. Kompatibilita monitoru s funkcí Plug and Play vyžaduje, aby byla grafická karta počítače kompatibilní se standardem VESA DDC2 a aby byl monitor připojen přímo ke grafické kartě. Metoda Plug and Play nebude funkční, pokud bude monitor připojen samostatnými konektory typu BNC nebo přes distribuční vyrovnávací paměti či krabice.

### **Soubor .ICM**

Soubory .ICM jsou datové soubory, které spolu s grafickými programy slouží ke konzistentnímu přenosu barev z obrazovek monitorů na tiskárny a ze skenerů na obrazovky monitorů. Tento soubor je aktivován grafickými programy, které tuto funkci podporují.

**POZNÁMKA:** Profil barev .ICM je napsán tak, aby vyhovoval specifikaci konsorcia ICC (International Color Consortium) pro formát profilu.

## <span id="page-21-0"></span>**Instalace souborů .INF a .ICM**

Zjistíte-li, že potřebujete provést aktualizaci, můžete soubory .INF a .ICM nainstalovat z disku CD nebo je stáhnout z webu.

### **Instalace z disku CD**

Postup instalace souborů .INF a .ICM do počítače z disku CD:

- **1.** Vložte disk CD do jednotky CD-ROM počítače. Zobrazí se nabídka disku CD.
- **2.** Prohlédněte si soubor **Readme k softwaru ovladače monitoru**.
- **3.** Zvolte položku **Instalovat software ovladače monitoru**.
- **4.** Postupujte podle pokynů na obrazovce.
- **5.** Zkontrolujte, zda se v ovládacím panelu Zobrazení systému Windows objeví správné hodnoty rozlišení a obnovovacích frekvencí.
- **POZNÁMKA:** Pokud dojde k chybě instalace, bude pravděpodobně nutné z disku CD ručně nainstalovat digitálně podepsané soubory .INF a .ICM monitoru. Informace naleznete v souboru Readme k softwaru ovladače monitoru na disku CD.

### **Stažení z webu**

Postup stažení nejnovějších verzí souborů .INF a .ICM z webové stránky pro podporu monitorů HP:

- **1.** Přejděte na adresu<http://www.hp.com/support> a vyberte svoji zemi nebo oblast.
- **2.** Klepnutím na příslušné odkazy na obrazovce přejděte na stránku podpory a stránku pro stahování.
- **3.** Zkontrolujte, zda váš systém splňuje požadavky.
- **4.** Podle pokynů stáhněte potřebný software.

### **Použití funkce automatického nastavení**

Výkon vstupu VGA (analogového) je možné optimalizovat pomocí tlačítka OK/auto na monitoru a softwarového nástroje pro automatické nastavení na vzoru dodaného na CD.

Jestliže monitor používá vstup VGA (analogový), může tato procedura opravit následující charakteristiky kvality obrazu:

- Rozmazaný nebo nejasný obraz
- **•** Duchy, pruhování nebo stínové efekty
- **•** Jemné svislé pruhy
- Tenké vodorovné rolující linky
- Nevycentrovaný obraz

Použití funkce automatického nastavení:

- **1.** Před zahájením nastavování nechte monitor alespoň 20 minut zahřívat.
- **2.** Stiskněte tlačítko OK/auto na předním panelu monitoru.
	- Anebo můžete stisknout tlačítko Nabídka a poté zvolit položku **Nastavení obrazu** > **Automatické nastavení** z hlavní nabídky na obrazovce (OSD). Viz část [Úprava](#page-24-0) [nastavení monitoru na stránce 17](#page-24-0) v této kapitole.
	- Jestliže výsledek není uspokojivý, pokračujte v nastavování.
- **3.** Vložte disk CD do jednotky CD-ROM. Zobrazí se nabídka disku CD.
- **4.** Zvolte položku **Spustit software pro automatické nastavení**. Zobrazí se testovací vzor.
- 5. Stiskem tlačítka OK/auto na předním panelu monitoru vytvořte stabilní vycentrovaný obraz.
- **6.** Zmáčknutím klávesy ESC nebo jakékoli jiné klávesy na klávesnici zavřete testovací vzor.

## <span id="page-23-0"></span>**Ovládací prvky na předním panelu**

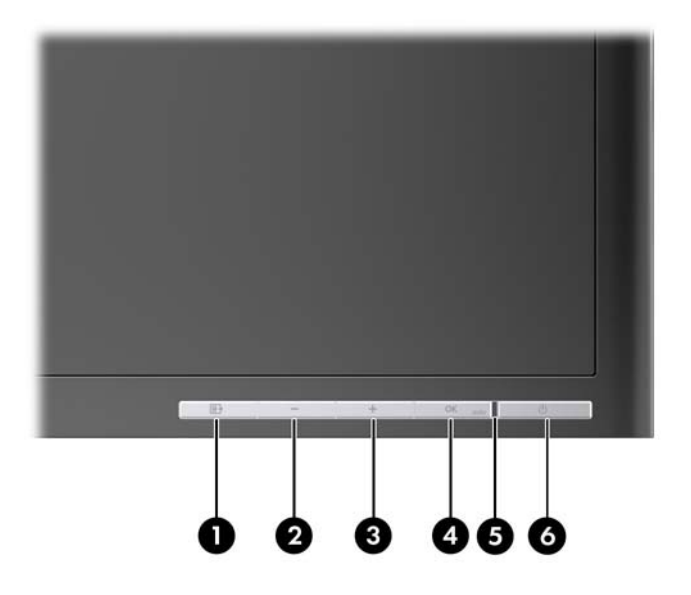

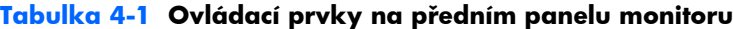

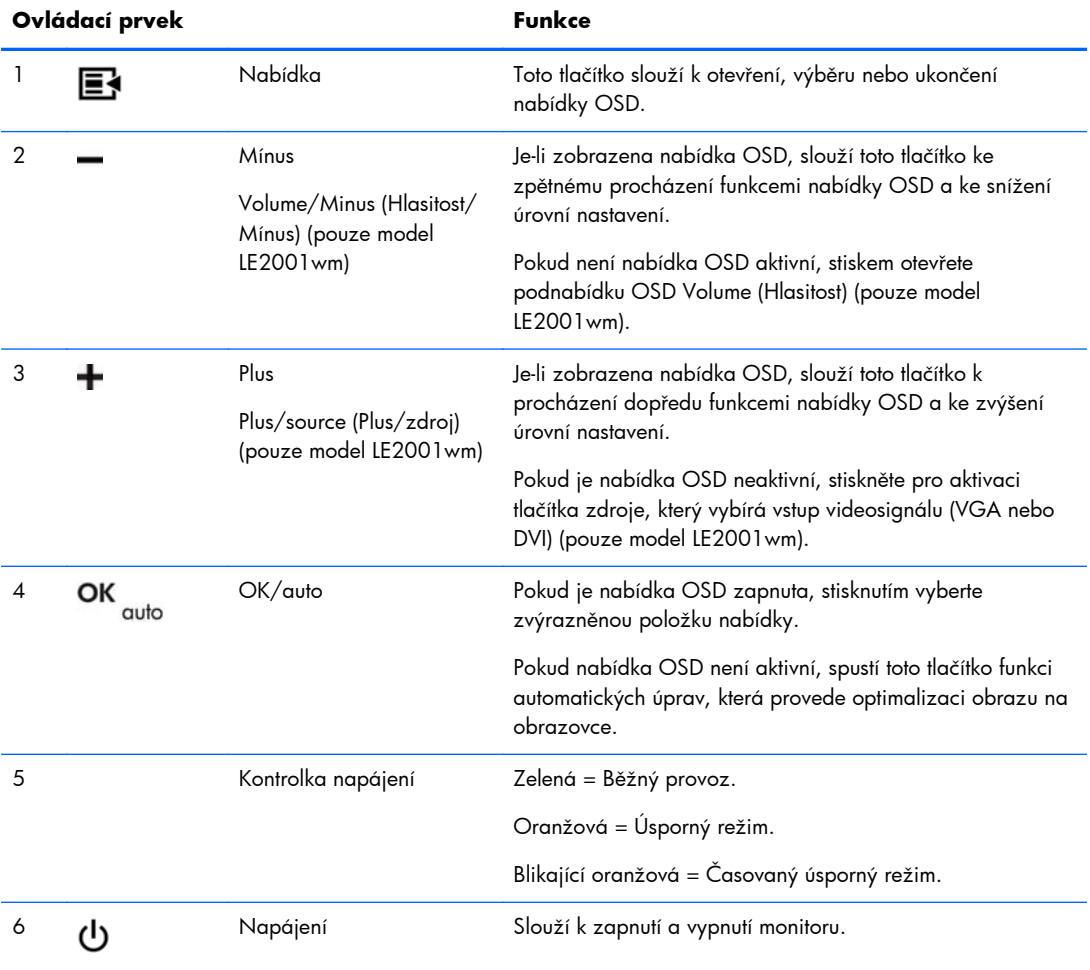

## <span id="page-24-0"></span>**Úprava nastavení monitoru**

Nastavení monitoru je možné provést buď prostřednictvím nabídky na obrazovce (OSD) nebo pomocí softwarového nástroje HP Display Assistant.

**POZNÁMKA:** Pokud dochází k potížím s nastavením displeje, zkuste jej resetovat na výchozí z výroby pomocí vyvolání nabídky OSD a zvolením **Factory Reset** (Obnovení nastavení od výrobce).

### **Používání nabídky na obrazovce**

Pomocí nabídky OSD můžete upravit obraz tak, aby odpovídal vašim představám. Chcete-li zobrazit nabídku OSD, postupujte následovně:

- **1.** Není-li monitor dosud zapnutý, zapněte jej stisknutím tlačítka Power (Napájení).
- **2.** Chcete-li získat přístup k nabídce OSD, stiskněte tlačítko Menu (Nabídka) na předním panelu monitoru.
- **3.** Stisknutím tlačítka + (Plus) na předním panelu monitoru můžete procházet nabídkou OSD směrem nahoru, stisknutím tlačítka – (Mínus) se můžete v nabídce vracet zpět.
- **4.** Chcete-li v nabídce OSD vybrat nějakou položku, přejděte na ni pomocí tlačítek + nebo tak, aby byla příslušná položka zvýrazněna. Poté danou funkci vyberte stisknutím tlačítka OK/auto.
- **5.** Pomocí tlačítek + nebo na předním panelu upravte nastavení (rozsah) položky.
- **6.** Poté, co funkci upravíte, vyberte položku **Save and Return** (Uložit a návrat), nebo **Cancel** (Storno), jestliže nechcete nastavení uložit, a potom vyberte v hlavní nabídce položku **Exit** (Konec).
- **POZNÁMKA:** Jestliže v době, kdy je zobrazena nabídka, nestisknete žádné tlačítko po dobu 10 sekund, bude nové nastavení zrušeno, obnoví se původní nastavení a nabídka se zavře.

### <span id="page-25-0"></span>**Volby nabídky OSD**

V následující tabulce jsou uvedeny volby nabídky na obrazovce (OSD) a popis jejich funkcí. Po provedení změny položky nabídky OSD a nabízí-li nabídka tyto možnosti, můžete zvolit některou z následujících možností:

- **Cancel** (Storno) návrat na předchozí nabídku.
- **Save and Return** (Uložit a návrat) uložení provedených změn a návrat na hlavní nabídku OSD. Možnost Save and Return (Uložit a návrat) je aktivní pouze v případě, že změníte nastavení některé z položek nabídky.

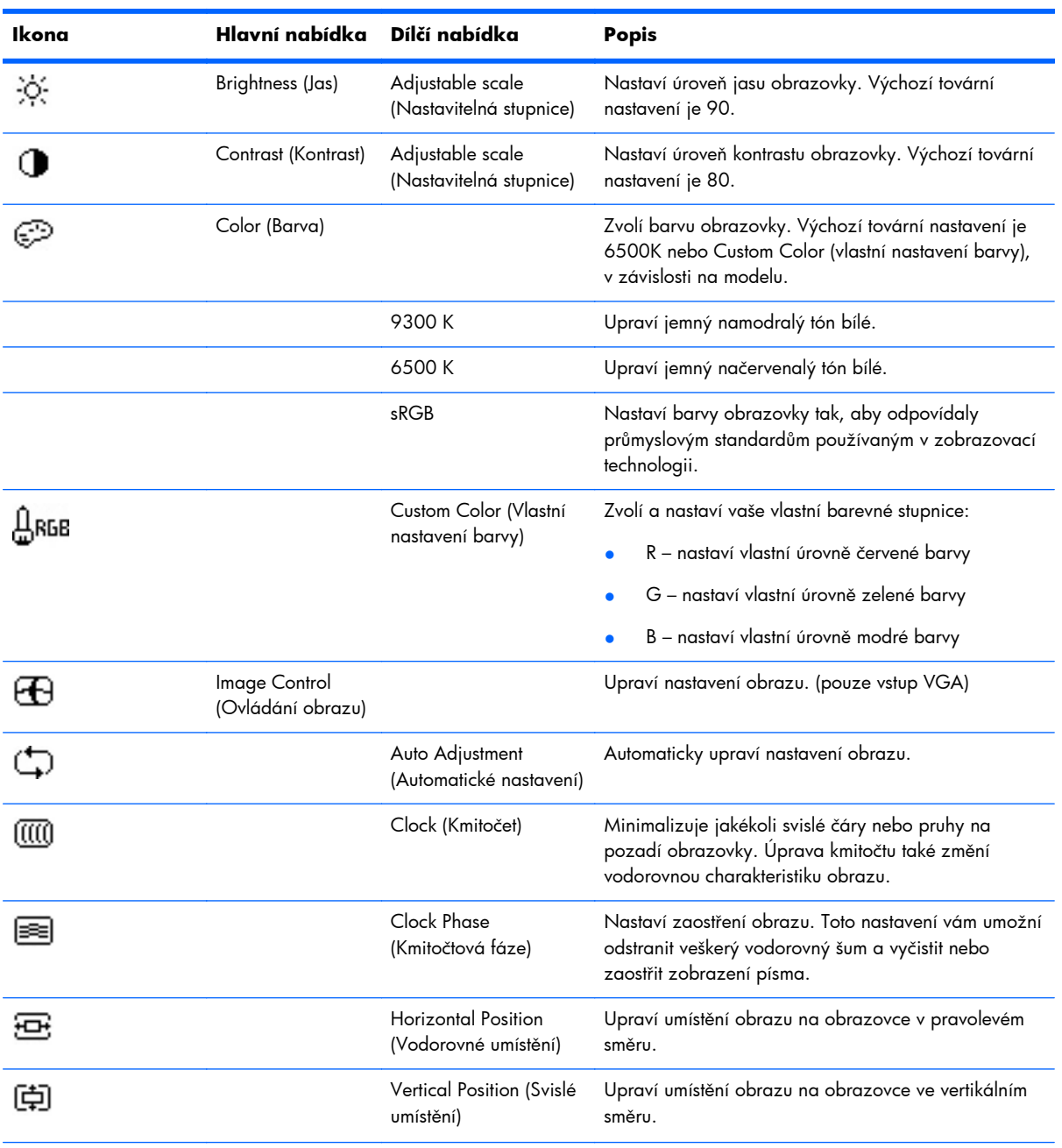

#### **Tabulka 4-2 Nabídka OSD**

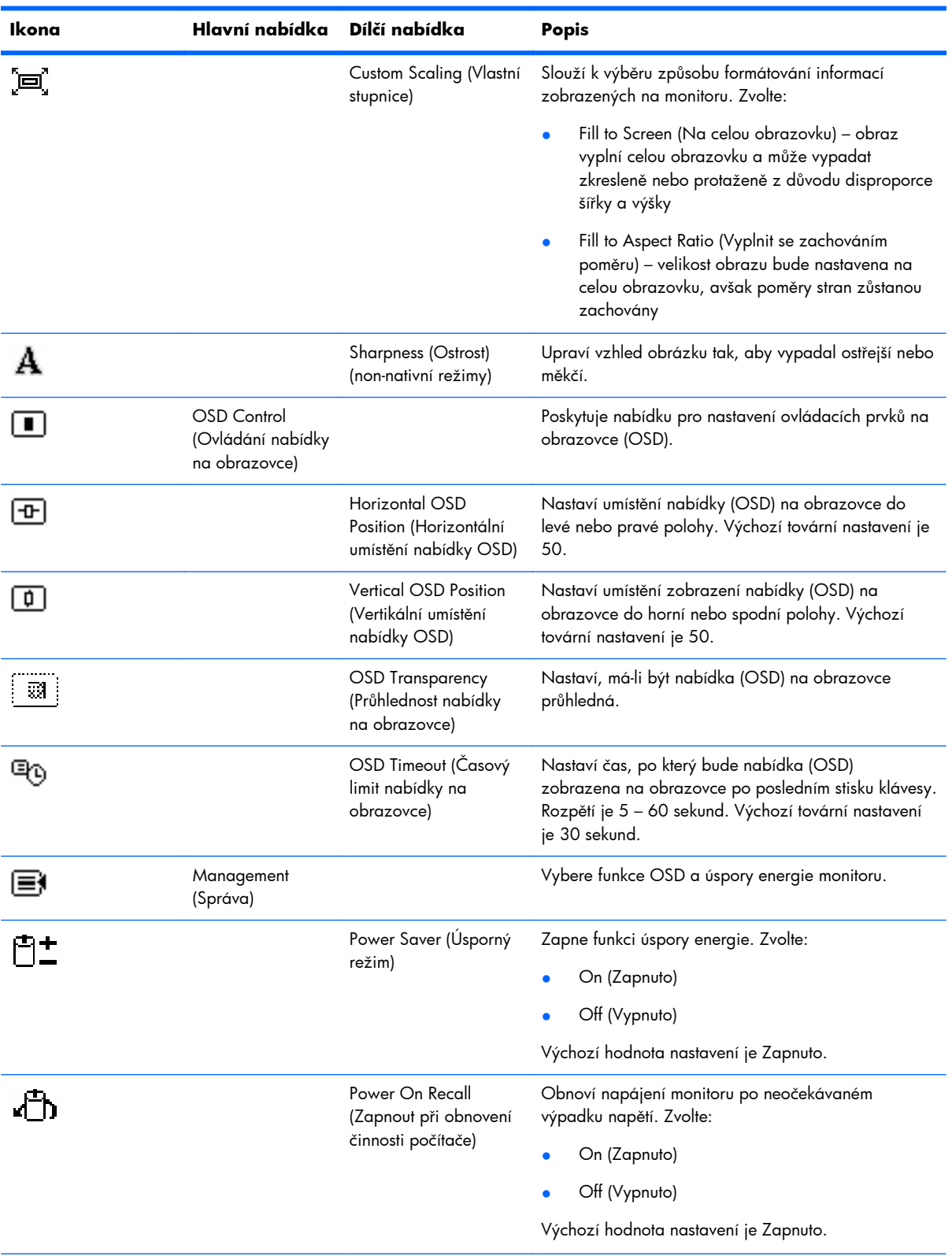

### **Tabulka 4-2 Nabídka OSD (pokračování)**

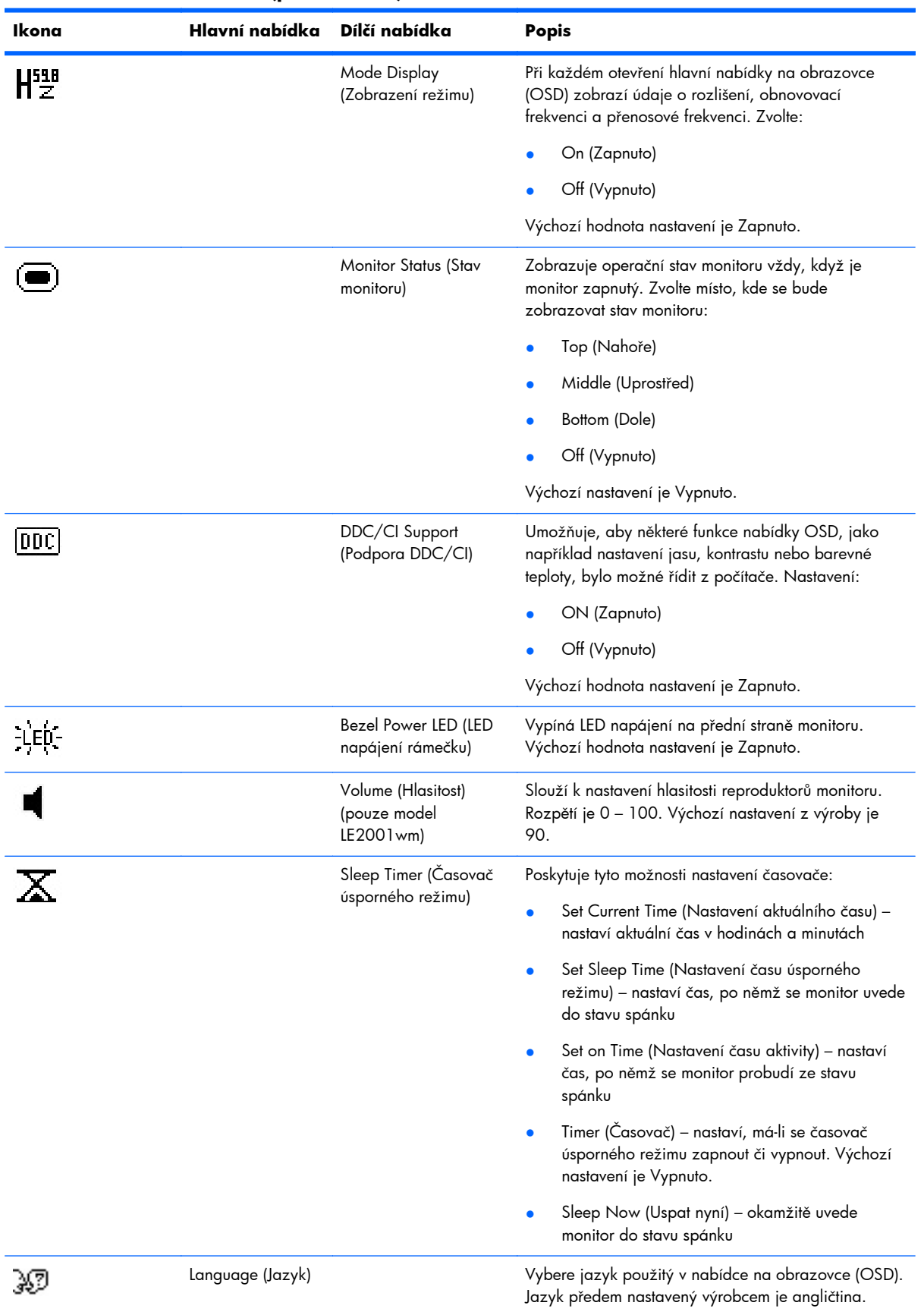

### **Tabulka 4-2 Nabídka OSD (pokračování)**

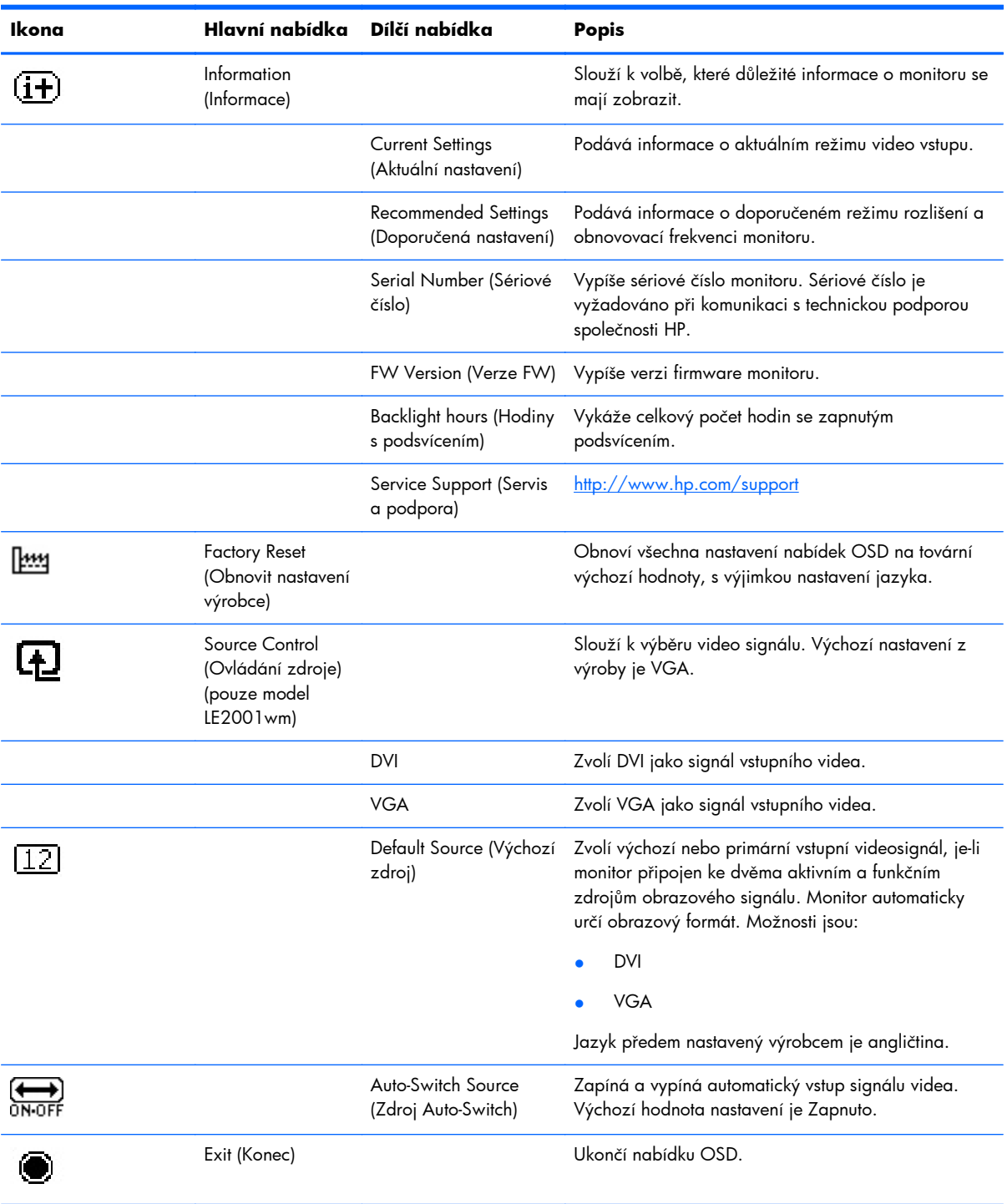

### **Tabulka 4-2 Nabídka OSD (pokračování)**

### <span id="page-29-0"></span>**Optimalizace výkonnosti zobrazení**

Ke zlepšení výkonu obrazovky je možné nastavit dva ovládací prvky nabídky na obrazovce: Clock (Kmitočet) a Clock Phase (Kmitočtová fáze).

**POZNÁMKA:** Ovládání kmitočtu a kmitočtové fáze lze použít pouze v případě, že používáte analogový vstup. Toto nastavování nelze provádět při digitálních vstupech.

Nejprve je nutné správně nastavit možnost Clock (Kmitočet), protože na ní závisí nastavení možnosti Clock Phase (Kmitočtová fáze). Tyto ovládací prvky používejte pouze v případě, že funkce automatického nastavení neposkytne dostatečně kvalitní obraz.

- **Clock** (Kmitočet) nastavením vyšší nebo nižší hodnoty minimalizujte veškeré svislé čáry nebo pruhy na pozadí obrazovky.
- **Clock Phase** (Kmitočtová fáze) nastavením vyšší nebo nižší hodnoty minimalizujte blikání nebo rozostření obrazu.

**POZNÁMKA:** Při použití těchto ovládacích prvků dosáhnete nejlepších výsledků, použijete-li softwarový nástroj pro automatickou úpravu vzoru, která je k dispozici na disku CD.

Pokud se při nastavování funkcí Kmitočet a Kmitočtová fáze obraz monitoru začne deformovat, pokračujte v nastavování, dokud deformace opět nezmizí. Chcete-li obnovit nastavení výrobce, vyberte v nabídce **Factory Reset** (Obnovit nastavení výrobce) nabídky na obrazovce možnost **Yes** (Ano).

Eliminace svislých pruhů (funkce Kmitočet):

- **1.** Stisknutím tlačítka Menu (Nabídka) na předním panelu monitoru zobrazte nabídku na obrazovce a poté vyberte **Image Control** (Nastavení obrazu) > **Clock** (Kmitočet).
- **2.** Stiskem tlačítek + (plus) nebo (mínus) na předním panelu monitoru eliminujte svislé pruhy. Tlačítka tiskněte s rozmyslem, abyste nepřehlédli bod optimálního nastavení.

**Obrázek 4-1** Nastavení kmitočtu

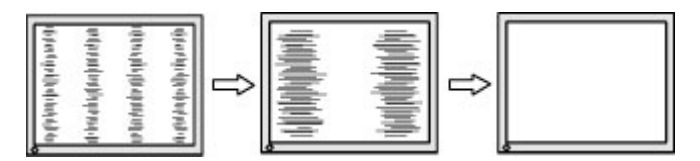

**3.** Pokud je po nastavení kmitočtu obraz rozostřený, bliká, nebo jsou na něm pruhy, pokračujte nastavením kmitočtové fáze.

Eliminace blikání nebo rozostření (funkce Kmitočtová fáze):

**1.** Stisknutím tlačítka Menu (Nabídka) na předním panelu monitoru otevřete nabídku OSD a vyberte **Image Control** (Nastavení obrazu) > **Clock Phase** (Kmitočtová fáze).

<span id="page-30-0"></span>**2.** Stiskem tlačítek + (plus) nebo – (mínus) na předním panelu monitoru eliminujte blikání nebo rozostření. Eliminace blikání nebo rozostření se nemusí zdařit u některých počítačů nebo grafických karet.

**Obrázek 4-2** Nastavení kmitočtové fáze

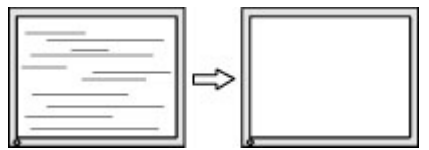

Korekce polohy obrazu (horizontální nebo vertikální umístění obrazu):

- **1.** Stisknutím tlačítka Menu (Nabídka) na předním panelu monitoru otevřete nabídku OSD a vyberte **Image Control** (Nastavení obrazu) > **Horizontal Position** (Horizontální umístění obrazu) nebo **Vertical Position** (Vertikální umístění obrazu).
- **2.** Stisknutím tlačítek + (plus) nebo (mínus) na předním panelu monitoru nastavte správné umístění obrazu na obrazovce monitoru. Položka Horizontal Position (Horizontální umístění obrazu) posouvá obraz doleva nebo doprava. Položka Vertical Position (Vertikální umístění obrazu) posouvá obraz nahoru nebo dolů.

**Obrázek 4-3** Nastavení horizontálního nebo vertikálního umístění obrazu

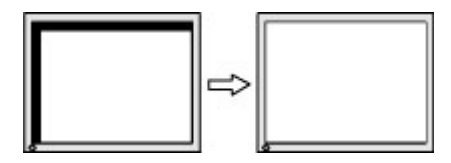

### **Použití nástroje HP Display Assistant**

Software HP Display Assistant je součástí disku CD se softwarem a dokumentací. Je to nástroj, který vás provede procesem ladění monitoru pomocí snadno srozumitelných pokynů a názorných vysvětlení ke každému ovládacímu prvku monitoru. Poskytuje:

- Přesnou kalibraci obrazovky, jejímž procesem budete provedeni krok za krokem formou průvodce, abyste dosáhli nejlepší celkové kvality obrazu.
- Softwarové ovládání obrazu monitoru a nastavení barev, což eliminuje nutnost ovládat monitor tlačítky jeho předního panelu anebo z nabídky na obrazovce (OSD).
- Definované předvolené nastavení obrazovky pro každého uživatele, pokud monitor používá více lidí.
- Několik předvolených nastavení monitoru pro jednoho uživatele, která vycházejí ze zobrazeného obsahu nebo ze světelných podmínek v okolním prostředí.
- Možnosti Správa aktiv a Správa napájení, které umožňují vzdálené ovládání jedné obrazovky nebo skupiny obrazovek v rámci domény z centralizované konzolové aplikace.
- Funkce Power Saving Plug-in (Úspora energie) aplikuje režimy úspory energie na monitory a funkci naplánovaní úspory energie, která umožňuje v případě předem určeného časového úseku neaktivity monitoru přejít do pohotovostního režimu.

Nástroj HP Display Assistant má dva operační režimy: Režim průvodce a režim OSD. Doporučená metoda je použití režimu průvodce, který vás procesem přesné kalibrace monitoru provede krok za <span id="page-31-0"></span>krokem. Tato metoda je založena na posloupnosti kroků, které vedou k dosažení nejlepší kvality zobrazení.

**POZNÁMKA:** Další informace o aplikaci HP Display Assistant najdete v uživatelské příručce.

## **Identifikace stavu monitoru**

Při identifikaci následujících stavů monitoru se na obrazovce zobrazí zvláštní zprávy:

- **Input Signal Out of Range—Change resolution setting to 1366 × 768 60Hz** (Vstupní signál mimo rozsah – Změňte nastavení rozlišení na 1366 × 768 – 60 Hz) – Monitor nepodporuje vstupní signál, protože rozlišení a/nebo obnovovací frekvence jsou nastaveny na vyšší hodnoty, než monitor podporuje (modely LE1851w a LE1851wl).
- **Input Signal Out of Range Change resolution setting to 1600 900 60 Hz** (Vstupní signál mimo rozsah – Změňte nastavení rozlišení na 1600 × 900 – 60 Hz) – Monitor nepodporuje vstupní signál, protože rozlišení a/nebo obnovovací frekvence jsou nastaveny na vyšší hodnoty než monitor podporuje (modely LE2001wm, LE2001w a LE2001wl).
- **No Input Signal** (Není vstupní signál) Monitor nepřijímá do svého vstupního konektoru videosignál z počítače. Ověřte, není-li počítač nebo zdroj vstupního signálu vypnutý nebo v úsporném režimu.
- **Auto Adjustment is in Progress** (Probíhá automatické nastavování) Funkce automatického nastavení je aktivní.
- **Monitor Going to Sleep** (Přepínání monitoru do úsporného režimu) Monitor přechází do úsporného režimu.
- **Check Video Cable** (Zkontrolujte videokabel) Tato zpráva oznamuje, že videokabel není správně připojen k počítači.
- **OSD Lock** (Uzamknutí nabídky OSD) Nabídku OSD lze zakázat nebo povolit, pokud stisknete a podržíte tlačítko Menu (Nabídka) na předním panelu po dobu 10 sekund. Je-li nabídka OSD zamknuta, zobrazí se na monitoru po dobu 10 sekund zpráva **OSD Lock-Out**.
	- Chcete-li odemknout uzamknutou nabídku OSD, podržte po dobu 10 sekund stisknuté tlačítko Menu (Nabídka).
	- Jestliže chcete uzamknout odemknutou nabídku OSD, opět podržte po dobu 10 sekund stisknuté tlačítko Menu (Nabídka).
- **Power Button Lockout** (Uzamčené tlačítko napájení) indikuje, že tlačítko napájení je uzamčeno. Pokud je tlačítko napájení uzamčeno, zobrazí se zpráva **Power Button Lockout** (Uzamčené tlačítko napájení).
	- Pokud je tlačítko napájení uzamčeno, odemknete jej tak, že jej stisknete a podržíte stisknuté po dobu 10 sekund.
	- Pokud je tlačítko napájení odemknuté, uzamknete jej tak, že jej stiskněte a podržíte stisknuté po dobu 10 sekund.
- **Theft Mode Enabled** (Aktivován režim proti krádeži) Označuje aktivování režimu ochrany proti krádeži. Ochrana proti krádeži je volitelnou funkcí, která může být nastavena v HP Display Assistant. Ochrana proti krádeži je zapnuta, pokud jsou od monitoru odpojeny kabely napájení a displeje, monitor je opětovně připojen k jinému počítači a PIN ochrany proti krádeži není zadán

<span id="page-32-0"></span>ve stanoveném čase. Pokud je monitor v režimu ochrany proti krádeži, jsou všechna tlačítka na předním panelu kromě tlačítka pro zapnutí neaktivní.

● **Speaker Self-Test In Progress** – (Probíhá automatický test reproduktorů) Označuje, že monitor testuje levý a pravý reproduktor.

## **Časovaný úsporný režim**

Časovaný úsporný režim je režim pro úsporu energie, v němž můžete nastavit čas zapnutí a vypnutí monitoru platný pro každý den. Prodlužuje také životnost podsvícení monitoru. Časovač úsporného režimu obsahuje 5 nastavení:

- Set Current Time (Nastavit aktuální čas)
- Set Sleep Time (Nastavit čas přechodu do úsporného režimu)
- Set On Time (Nastavit čas přechodu z úsporného režimu)
- Timer (Časovač): On/Off (Zapnuto/Vypnuto)
- Sleep Now (Přejít nyní do úsporného režimu)

Postup při nastavení časovače:

- **1.** Stisknutím tlačítka Menu (Nabídka) na předním panelu monitoru zobrazte **OSD Menu** (nabídka OSD).
- **2.** Přejděte na položku **Management** (Správa) tak, aby byla zvýrazněna.
- **3.** Stisknutím tlačítka Menu (Nabídka) vyberte položku **Management** (Správa).
- **4.** Vyberte položku **Sleep Timer > Set Current Time** (Časovač úsporného režimu > Nastavit aktuální čas).
- **POZNÁMKA:** Dříve než můžete nastavit čas pro možnosti **Sleep Time** (Čas úsporného režimu) nebo **On Time** (Čas aktivity), je nutné nastavit aktuální čas. Uvědomte si, že čas se zobrazuje ve 24–hodinovém formátu. Například 1:15 p.m. se zobrazí jako 13 hod 15 min.

Přerušení dodávky proudu do monitoru způsobí nastavení časovače na 00:00. Pokud se tak stane, budete muset vynulovat režim spánku časovače.

- **5.** Stisknutím tlačítka Menu (Nabídka) zobrazte režim úprav pro hodiny.
- **6.** Nastavte požadovanou hodinu stisknutím tlačítka (Mínus) nebo + (Plus).
- **7.** Opětovným mačkáním tlačítka Menu (Nabídka) zobrazte režim úprav pro minuty.
- **8.** Nastavte minuty mačkáním tlačítka (Minus) nebo + (Plus).
- 9. Stisknutím tlačítka Menu (Nabídka) potvrďte zvolený čas.
- **10.** Po nastavení aktuálního času je automaticky vybrána možnost pro nastavení času pro přechod do úsporného režimu **Set Sleep Time** (Nastavit čas úsporného režimu). Nastavte požadovaný čas přechodu do úsporného režimu **Sleep Time** (Čas úsporného režimu) opakováním výše popsaných kroků 6 až 9.
- **11.** Nechcete-li nastavit hodnoty pro možnost **Sleep Time** (Čas úsporného režimu), stiskněte dvakrát tlačítko Menu (Nabídka) a poté výběrem možnosti **Save and Return** (Uložit a návrat) zavřete nabídku.
- <span id="page-33-0"></span>**12.** Po nastavení času pro možnost **Sleep Time** (Čas úsporného režimu) je automaticky vybrána možnost pro nastavení času pro přechod z úsporného režimu **Set On Time** (Čas aktivního režimu). Nastavte požadovaný čas přechodu z úsporného režimu **On Time** (Čas aktivního režimu) opakováním výše popsaných kroků 6 až 9.
- **13.** Nastavením možnosti **Timer mode** (Režim časovače) na hodnotu **On** (Zapnuto) aktivujte nastavení **Sleep Timer** (Časovač úsporného režimu).
- **14.** Poté, co dokončíte nastavení, zavřete nabídku výběrem možnosti **Save and Return** (Uložit a návrat).

Páté nastavení, **Sleep Now** (Uspat nyní), okamžitě vypne podsvícení monitoru a ponechá jej v úsporném režimu, dokud nenastane čas aktivace podle nastavení **On Time** (Čas aktivity) nebo dokud nestisknete tlačítko na monitoru.

## **Podpora profilu sRGB**

Tento monitor podporuje profil sRGB pro správu barev, kterou adaptuje na standardy barev používané v oboru zpracování obrazu.

Chcete-li využít podporu sRGB, je nutné změnit barevnou teplotu monitoru na sRGB a nainstalovat soubor barevného profilu sRGB (soubor .ICM).

**POZNÁMKA:** Přednastavená barevná teplota sRGB vylepší věrnost barev obrázků s profilem sRGB na monitoru počítače, přesto však může docházet k určitým odchylkám barev.

### **Postup při změně barevné teploty**

- **1.** Stisknutím tlačítka Menu (Nabídka) na předním panelu monitoru zobrazte **Main Menu** (Hlavní nabídku) OSD.
- **2.** Vyberte možnost **Color** (Barva).
- **3.** Vyberte možnost **sRGB**.
- **4.** Výběrem možnosti **Save and Return** (Uložit a návrat) zavřete nabídku.

### **Instalace souboru sRGB.ICM pro systémy Microsoft Windows 2000 a Windows XP**

**POZNÁMKA:** Abyste mohli dokončit následující postup, je nutné, abyste byli přihlášeni jako správce nebo jako člen skupiny Administrators. Pokud je počítač připojen do sítě, může vám v dokončení tohoto postupu zabránit nastavení síťových zásad zabezpečení. Soubor sRGB.ICM nepodporují operační systémy Windows 95 a Windows NT.

- **1.** V Ovládacích panelech poklepejte na ikonu **Zobrazení**.
- **2.** V okně **Zobrazení vlastnosti** přejděte na kartu **Nastavení** a potom klepněte na tlačítko **Upřesnit**.
- **3.** Na kartě **Správa barev** otevřete klepnutím na tlačítko **Přidat** dialogové okno **Přidat přidružení profilu**.
- **4.** Vyberte soubor **sRGB Color Space Profile.icm** a potom klepněte na tlačítko **Přidat**.
- <span id="page-34-0"></span>**5.** Chcete-li aktivovat k monitoru barevný profil, je nutné jej nastavit jako výchozí profil monitoru. Vyberte položku **sRGB Color Space Profile** a klepněte na tlačítko **Nastavit jako výchozí**.
- **6.** Klepněte na tlačítko **Použít** nebo **OK**.

### **Instalace souboru sRGB .ICM pro Microsoft Windows Vista**

- **1.** V Ovládacích panelech klepněte na ikonu **Zobrazení a osobní nastavení**.
- **2.** Klepněte na možnost **Osobní nastavení**.
- **3.** Klepněte na tlačítko **Nastavení zobrazení**.
- **4.** Klepněte na tlačítko **Pokročilá nastavení**.
- **5.** Klepněte na kartu **Nastavení barev** a potom klepněte na tlačítko **Nastavení barev**.
- **6.** Klepněte na kartu **Rozšířené**, poté klepněte na tlačítko **Změnit výchozí hodnoty**.
- **7.** Na kartě **Zařízení** klepněte na tlačítko **Přidat**.
- **8.** Vyberte soubor sRGB Color Space Profile.icm a potom klepněte na tlačítko **OK**.
- **9.** Chcete-li aktivovat k monitoru barevný profil, je nutné jej nastavit jako výchozí profil monitoru. Vyberte položku **sRGB Color Space Profile** a klepněte na tlačítko **Nastavit jako výchozí**.

### **Instalace souboru sRGB .ICM pro Microsoft Windows 7**

- **1.** V Ovládacích panelech klepněte na ikonu **Zobrazení a osobní nastavení**.
- **2.** Klepněte na **Zobrazení**.
- **3.** Klepněte na **Změnit nastavení zobrazení**.
- **4.** Klepněte na **Rozšířená nastavení**.
- **5.** Klepněte na kartu **Nastavení barev** a potom klepněte na tlačítko **Nastavení barev**.
- **6.** Klepněte na kartu **Rozšířené**, poté klepněte na tlačítko **Změnit výchozí hodnoty**.
- **7.** Na kartě **Zařízení** klepněte na tlačítko **Přidat**.
- **8.** Vyberte soubor **RGB Color Space Profile.icm** a potom klepněte na tlačítko **OK**.
- **9.** Chcete-li aktivovat k monitoru barevný profil, je nutné jej nastavit jako výchozí profil monitoru. Vyberte položku **sRGB Color Space Profile** a klepněte na tlačítko **Nastavit jako výchozí**.

# <span id="page-35-0"></span>**A Řešení problémů**

## **Řešení běžných problémů**

V následující tabulce je uveden seznam možných problémů, možné příčiny jednotlivých problémů a doporučená řešení.

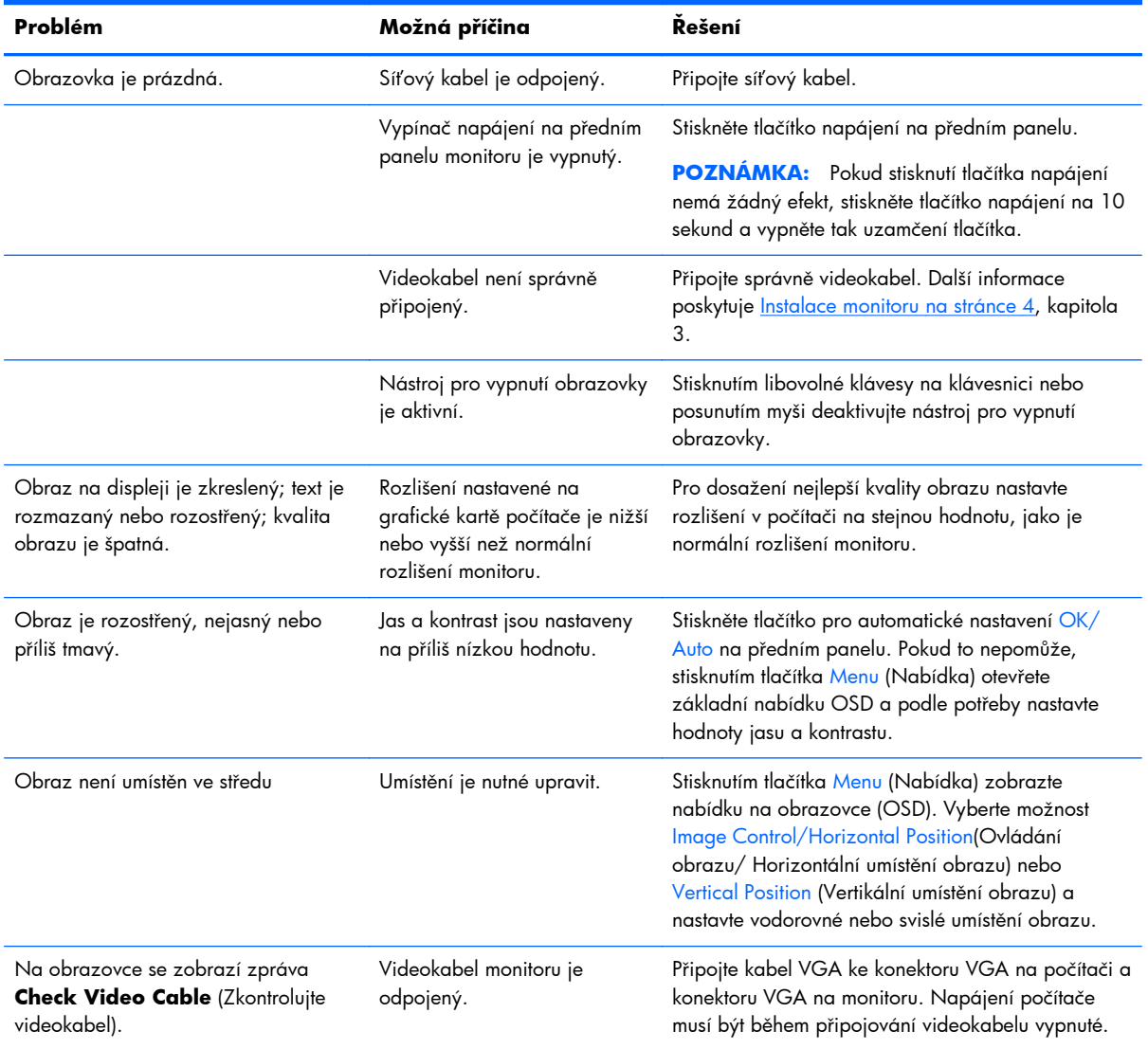

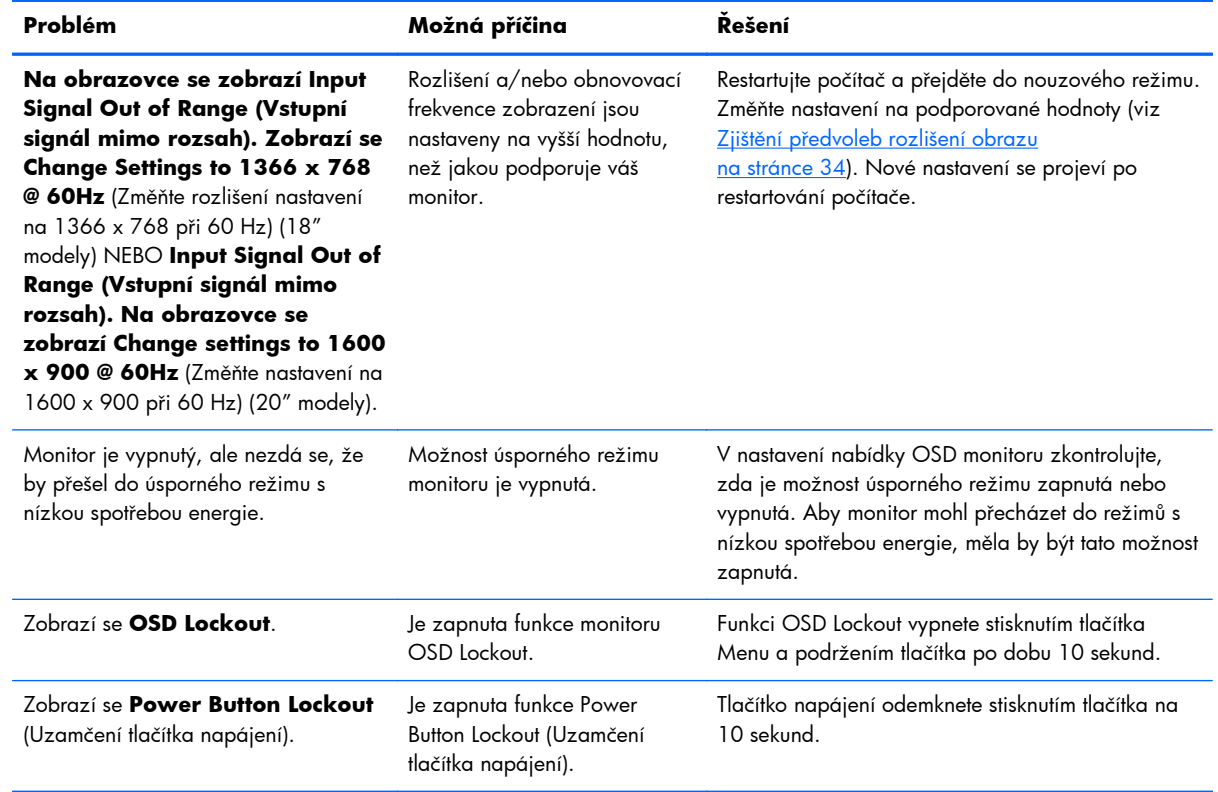

## <span id="page-37-0"></span>**Technická podpora online**

Chcete-li získat přístup online k informacím technické podpory, nástrojům pro automatické řešení, pomoci online, fórům komunit odborníků z oboru IT, široké znalostní bázi mnoha dodavatelů a monitorovacím a diagnostickým nástrojům, navštivte <http://www.hp.com/support>

## **Příprava na volání technické podpory**

Jestliže nemůžete vyřešit problém pomocí tipů pro řešení problémů v tomto oddíle, bude pravděpodobně nutné zavolat technickou podporu. Před voláním si připravte následující informace:

- Číslo modelu monitoru
- Sériové číslo monitoru
- **•** Datum zakoupení na faktuře
- Podmínky, za jakých došlo k problému
- Zobrazená chybová zpráva
- Konfigurace hardwaru
- Název a verze hardwaru a softwaru, který používáte

## <span id="page-38-0"></span>**B Technické specifikace**

**POZNÁMKA:** Všechny specifikace týkající se výkonu jsou poskytovány výrobci součástí. Specifikace výkonu vycházejí z nejvyšších specifikací z obvyklých úrovní výkonových specifikací uváděných výrobci všech součástí pro zařízení HP. Skutečný výkon může být mírně vyšší i nižší.

## **Modely LE1851w, LE1851wl a LE1851wt**

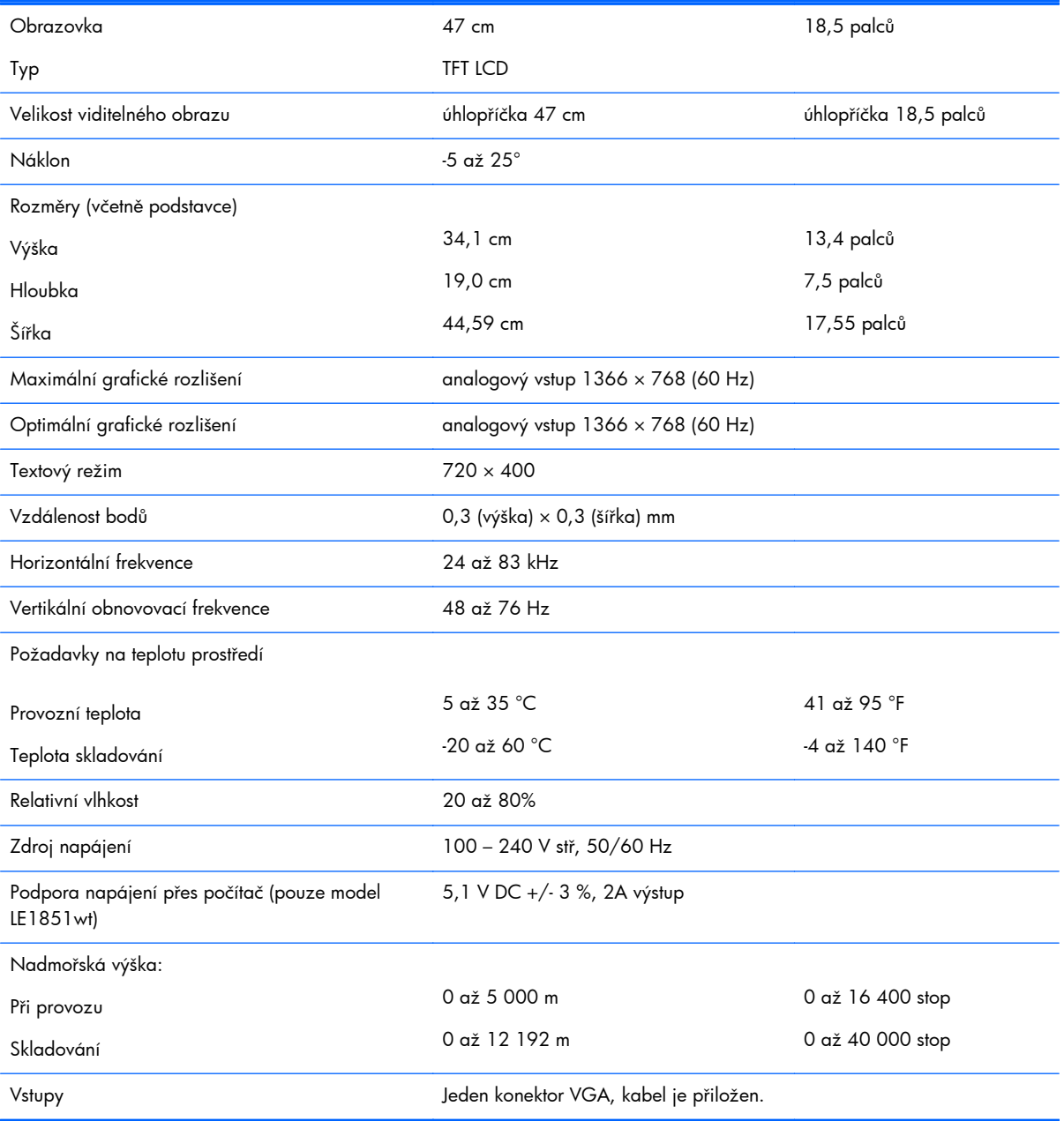

#### **Tabulka B-1 Technické údaje monitorů LE1851w, LE1851wl a LE1851wt**

## <span id="page-39-0"></span>**Modely LE2001w a LE2001wl**

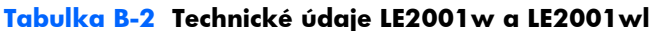

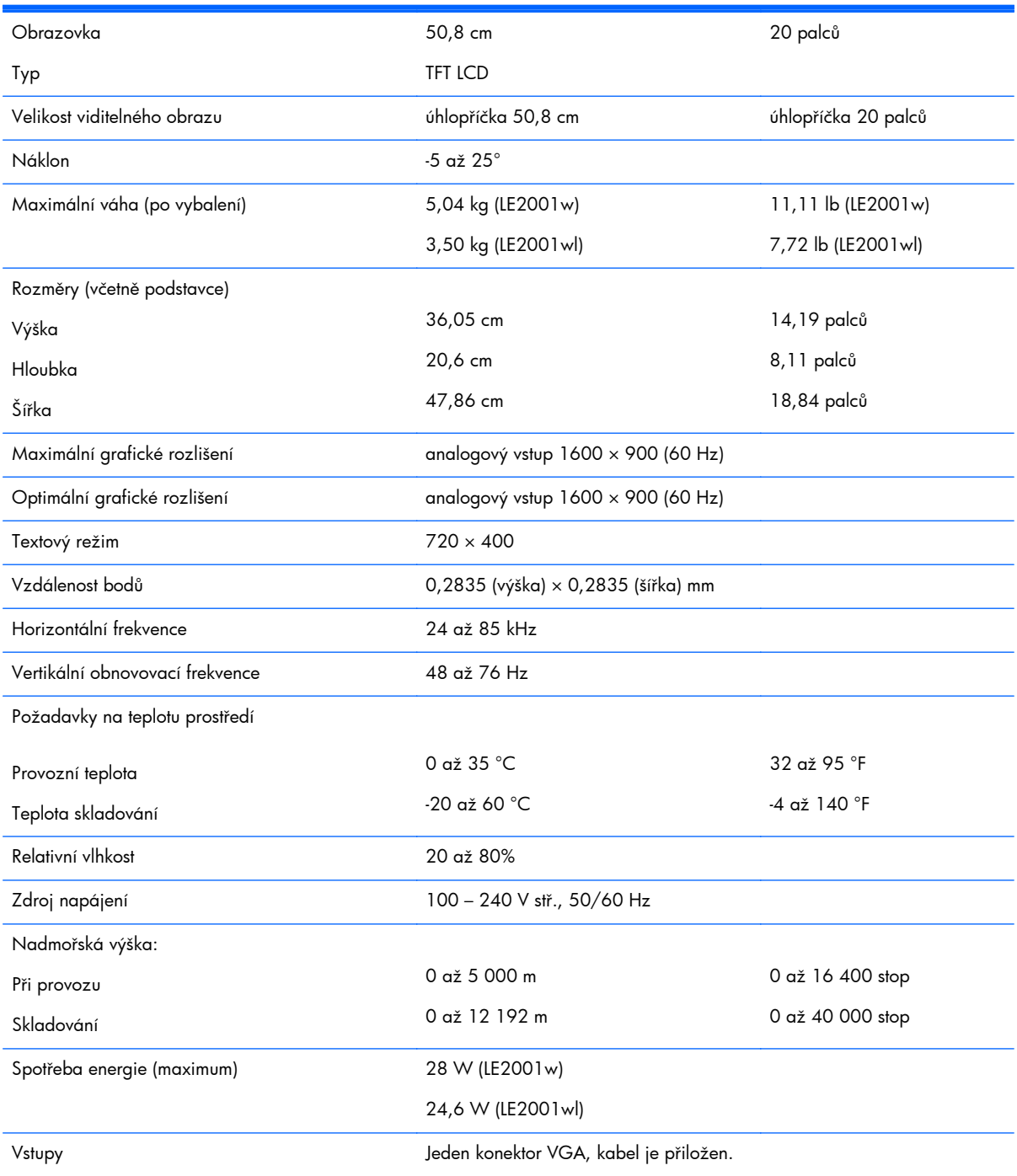

## <span id="page-40-0"></span>**Model LE2001wm**

#### **Tabulka B-3 Technické údaje LE2001wm**

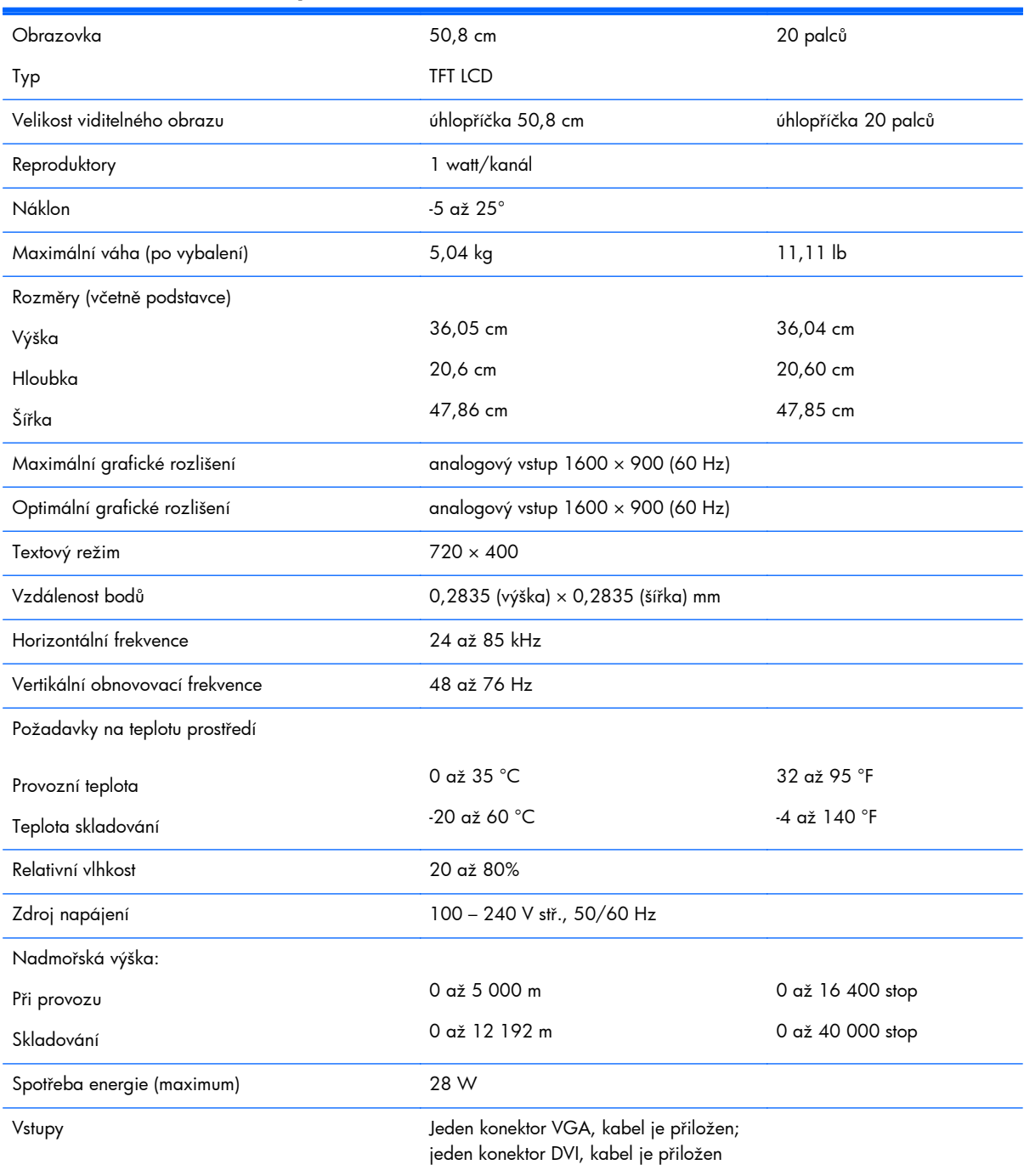

## <span id="page-41-0"></span>**Zjištění předvoleb rozlišení obrazu**

Níže uvedená rozlišení obrazu jsou nejčastěji používané režimy a současně výchozí hodnoty nastavené výrobcem. Tento monitor automaticky rozezná tyto přednastavené režimy, které se zobrazí ve správné velikosti ve středu obrazovky.

### **Modely LE1851w, LE1851wl a LE1851wt**

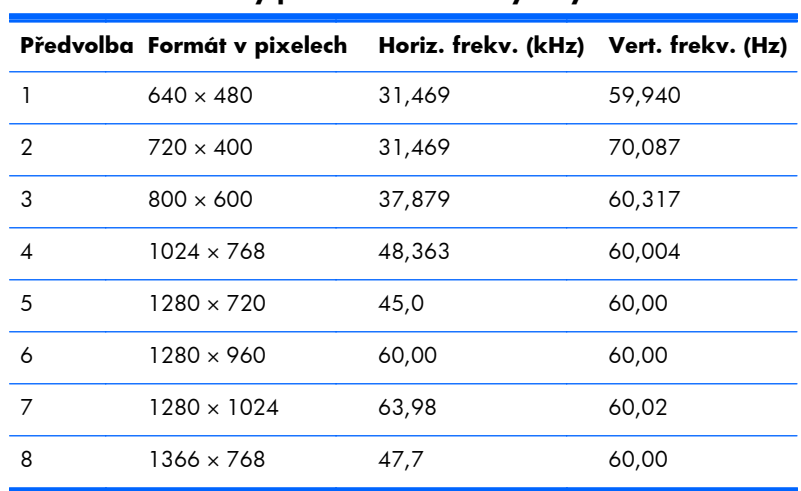

#### **Tabulka B-4 Režimy přednastavené z výroby**

### **Modely LE2001w, LE2001wl a LE2001wm**

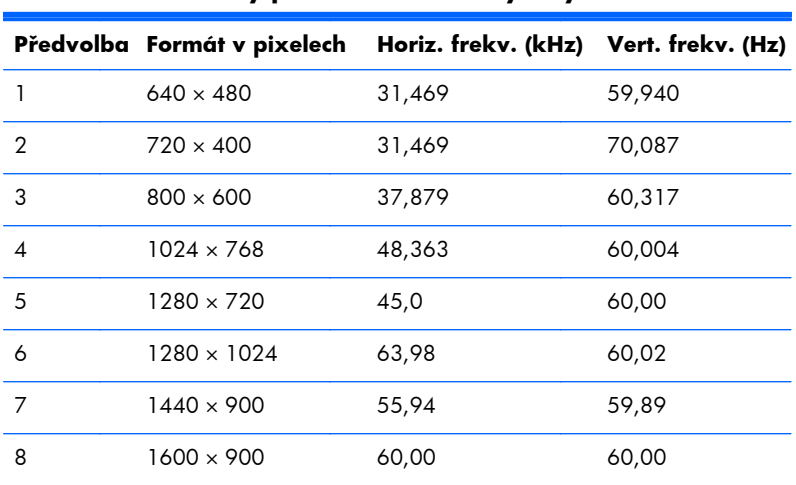

#### **Tabulka B-5 Režimy přednastavené z výroby**

## <span id="page-42-0"></span>**Spuštění uživatelských režimů**

Signál grafické karty může někdy vyžadovat režim, který není přednastavený, jestliže:

- Nepoužíváte standardní grafický adaptér.
- Nepoužíváte předvolený režim.

V takové situaci budete pravděpodobně muset upravit parametry obrazovky monitoru pomocí nabídky na obrazovce. Změny je možné provést u některých nebo všech těchto režimů a lze je uložit do paměti. Monitor automaticky uloží nové nastavení a potom zjistí nový režim stejně, jako je tomu v případě přednastaveného režimu. Kromě 10 režimů přednastavených výrobcem (model LE1851w) je možné zadat a uložit 15 uživatelských režimů (modely LE2001w a LE2001wm).

### **Funkce pro úsporu energie**

Monitor podporuje režim snížené spotřeby energie. Do stavu snížené spotřeby energie je monitor uveden poté, kdy zjistí, že chybí horizontální a/nebo vertikální synchronizační signál. Po zjištění, že chybí tyto signály, zmizí zobrazení na obrazovce, zhasne podsvícení a barva kontrolky napájení se změní na oranžovou. Když je monitor ve stavu snížené spotřeby energie, bude mít spotřebu nižší než 2 W. Před tím, než se monitor vrátí zpět do normálního provozního režimu, bude potřebovat kratší dobu na zahřátí.

Pokyny týkající se funkcí úspory energie naleznete v příručce k počítači (například pod heslem "řízení spotřeby").

**POZNÁMKA:** Výše popsaná funkce úspory energie funguje pouze v případě, že připojené počítače také disponují funkcemi úspory energie.

Vyberete-li příslušná nastavení v nástroji pro úsporu energie, můžete monitor také naprogramovat tak, aby přešel do stavu snížené spotřeby energie v předem zadanou dobu. Když nástroj pro úsporu energie přepojí monitor do stavu snížené spotřeby energie, bude kontrolka napájení blikat oranžově.

## <span id="page-43-0"></span>**C Poznámky o předpisech regulativních orgánů**

## **Upozornění federální komise spojů (FCC)**

Toto zařízení bylo testováno a vyhovuje omezením digitálních zařízení třídy B na základě části 15 směrnic úřadu FCC. Účelem těchto omezení je přiměřená ochrana proti škodlivému rušení v obytných oblastech. Zařízení vytváří, používá a může vyzařovat energii na rádiových frekvencích, a pokud není nainstalováno a používáno podle pokynů, může způsobovat nevhodné rušení radiokomunikací. V žádném případě však není možné zaručit, že v určité konkrétní situaci rušení nevznikne. Pokud toto zařízení způsobuje rušení příjmu rozhlasu či televize a příčinu rušení lze určit vypnutím a zapnutím tohoto zařízení, doporučuje se uživatelům odstranit rušení provedením jednoho nebo více následujících opatření:

- Natočte nebo přemístěte přijímací anténu.
- Výrazněji oddělte zařízení od přijímače.
- Připojte zařízení k zásuvce, která je v jiném okruhu než zásuvka přijímače.
- Konzultujte problém s dodavatelem nebo zkušeným radiotelevizním technikem.

### **Úpravy**

Podle směrnic FCC je nutné uživatele upozornit, že veškeré změny nebo úpravy tohoto zařízení, které nejsou výslovně schváleny společností Hewlett Packard Company, mohou mít za následek zrušení oprávnění uživatele provozovat dané zařízení.

### **Kabely**

Spojení zařízení musí být provedeno stíněnými kabely s kovovými kryty konektorů RFI/EMI. Pouze v takovém případě budou odpovídat směrnicím a předpisům FCC.

## <span id="page-44-0"></span>**Prohlášení o shodě pro výrobky označené logem FCC (pouze pro Spojené státy)**

Toto zařízení odpovídá části 15 předpisů komise FCC. Provoz podléhá následujícím dvěma podmínkám:

- **1.** Zařízení nesmí způsobovat škodlivé rušení.
- **2.** Zařízení musí být schopno přijímat jakékoli vnější rušení, včetně rušení, které by mohlo způsobit nežádoucí chování.

S dotazy týkajícími se tohoto produktu se obraťte na adresu:

Hewlett Packard Company

P. O. Box 692000, Mail Stop 530113

Houston, Texas 77269-2000

nebo telefonicky (v USA): 1-800-HP-INVENT (1-800 474-6836).

S dotazy týkajícími se tohoto prohlášení se obraťte na adresu:

Hewlett Packard Company

P. O. Box 692000, Mail Stop 510101

Houston, Texas 77269-2000

nebo zavolejte na telefonní číslo (281) 514-3333.

Produkt popište číslem položky, série nebo modelu uvedeným na produktu.

### **Canadian Notice**

This Class B digital apparatus meets all requirements of the Canadian Interference-Causing Equipment Regulations.

### **Avis Canadien**

Cet appareil numérique de la classe B respecte toutes les exigences du Règlement sur le matériel brouilleur du Canada.

## <span id="page-45-0"></span>**Upozornění pro Evropskou unii**

Výrobky opatřené značkou CE jsou v souladu s následujícími směrnicemi EU:

- Direktiva pro nízké napětí 2006/95/EEC
- Direktiva EMC 2004/108/EEC
- Směrnice Ekodesign 2009/125/ES, kde lze použít

CE prohlášení o shodě tohoto produktu je platné, jen pokud je napájen adaptérem napájení se značkou CE, který je dodán společností HP.

Shoda s těmito směrnicemi také znamená shodu s harmonizovanými evropskými normami (Evropské normy), které jsou uvedeny v ES Prohlášení o shodě vydaném společností HP pro tento produkt nebo rodinu produktů, a které je k dispozici (pouze v angličtině) buď v dokumentaci produktu nebo na následujících webových stránkách: <http://www.hp.eu/certificates>(do vyhledávacího pole zadejte číslo produktu).

Tento soulad je indikován jednou z následujících značek potvrzujících soulad umístěnou na produktu:

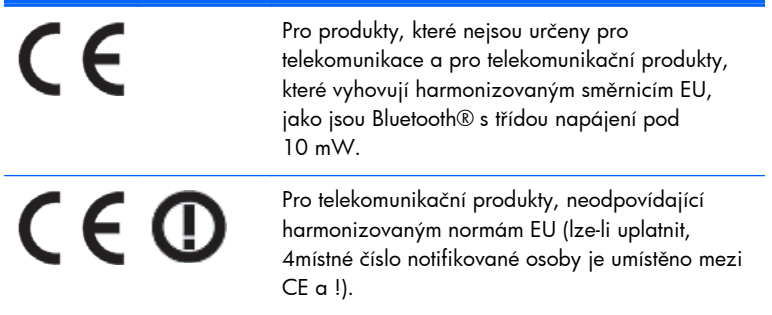

Viz štítek s informacemi o směrnicích na tomto produktu.

Kontaktním místem pro regulatorní záležitosti je: Hewlett-Packard GmbH, Dept./MS: HQ-TRE, Herrenberger Strasse 140, 71034 Boeblingen, GERMANY.

## **Upozornění německého úřadu pro ergonomii**

Produkty společnosti HP, které jsou součástmi počítačových sestav nesoucích značku HP a jsou opatřené značkou schválení "GS", klávesnice a monitory opatřené značkou schválení "GS" splňují příslušné požadavky na ergonomii. Informace o konfiguraci jsou uvedeny v instalačních příručkách dodaných s produktem.

### **Japanese Notice**

この装置は、クラスB情報技術装置です。この装置は、家庭環 境で使用することを目的としていますが、この装置がラジオや テレビジョン受信機に近接して使用されると、受信障害を引き 起こすことがあります。取扱説明書に従って正しい取り扱いを して下さい。

**VCCI-B** 

### <span id="page-46-0"></span>**Korean Notice**

이 기기는 가정용(B급)으로 전자파적합등록을 한 기기로서 주 8급 기기 로 가정에서 사용하는 것을 목적으로 하며, 모든 지역에서 사 (가정용 방송통신기기) 용할 수 있습니다.

## **Požadavky na sadu napájecího kabelu**

Napájecí zdroj monitoru je vybaven funkcí automatického přepínání vstupního napětí (ALS – Automatic Line Switching). Tato funkce umožňuje použít k napájení monitoru rozsahy vstupního napětí 100 – 120 V nebo 200 – 240 V.

Sada napájecího kabelu (pružný kabel nebo elektrická zástrčka) dodávaná s monitorem splňuje požadavky pro používání v zemi prodeje.

Pokud potřebujete napájecí kabel v jiné zemi, je třeba koupit napájecí kabel, jehož používání je v dané zemi schváleno.

Napájecí kabel musí být dimenzován pro daný produkt a pro napětí a proud uvedené na štítku s elektrickými parametry produktu. Jmenovité hodnoty napětí a proudu by měly být u kabelu větší než hodnoty uvedené na produktu. Dále musí být průřez vodičů nejméně 0,75 mm² nebo 18 AWG a délka kabelu musí být v rozmezí 1,8 až 3,6 m. S případnými dotazy na správný typ napájecího kabelu se obraťte na autorizované servisní středisko společnosti HP.

Napájecí kabel je třeba vést mimo místa pohybu osob a je nutné zabránit jeho stlačení jinými předměty. Zvláštní pozornost je třeba věnovat zástrčce, elektrické zásuvce a místu výstupu kabelu z produktu.

### **Požadavky týkající se napájecího kabelu určené pro Japonsko**

Používáte-li produkt v Japonsku, použijte pouze napájecí kabel dodaný s tímto produktem.

**UPOZORNĚNÍ:** Napájecí kabel dodaný s tímto produktem nepoužívejte u jiných výrobků.

## **Oznámení týkající se produktu ve vztahu k životnímu prostředí**

### **Kvalifikace ENERGY STAR®**

Displeje HP označené logem ENERGY STAR® vyhovují požadavkům programu Energy Star americké agentury pro ochranu životního prostředí (EPA). Použití loga EPA ENERGY STAR® neznamená, že zařízení bylo schváleno agenturou EPA. Jako partner ENERGY STAR společnost Hewlett-Packard potvrdila, že tento produkt splňuje požadavky normy ENERGY STAR® týkající se úspory elektrické energie.

Následující certifikační značka ENERGY STAR® se zobrazuje na všech displejích odpovídajících požadavkům programu ENERGY STAR:

<span id="page-47-0"></span>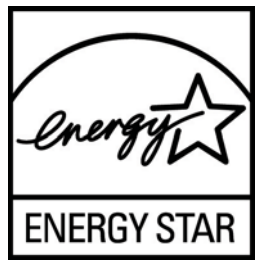

Agentura pro ochranu životního prostředí (EPA) zavedla normu ENERGY STAR® za účelem prosazení energetické efektivnosti a snížení znečištění ovzduší používáním energeticky efektivních zařízení v domácnostech, úřadech a průmyslových provozech. Jedním ze způsobů, kterým lze tohoto cíle dosáhnout, je použití funkce řízení spotřeby Microsoft Windows a snížit tak spotřebu energie, když se výrobek nepoužívá.

Tato funkce řízení spotřeby energie umožňuje počítači, aby přešel do "úsporného režimu" pokud uživatel počítač neužívá po určitou dobu. V případě použití s externím monitorem, který odpovídá pravidlům programu ENERGY STAR®, tato funkce podporuje podobnou funkci i pro monitor. Aby využili možných úspor energie, uživatelé by měli používat výchozí nastavení řízení spotřeby, která jsou dodávána v počítačích a displejích odpovídajících požadavkům programu ENERGY STAR. Výchozí nastavení správy napájení na počítačích odpovídajících požadavkům ENERGY STAR jsou nastaveny tak, aby se displej při napájení střídavým proudem choval následovně:

- Externí displej se vypne po 15 minutách bez aktivity
- Režim nízké spotřeby energie počítače se aktivuje po 30 minutách bez aktivity

Počítače odpovídající požadavkům ENERGY STAR® opustí režim úspory energie a displeje odpovídající požadavkům ENERGY STAR začnou opět fungovat, když uživatel začne zase používat počítač. Příkladem může být stisknutí tlačítka napájení/spánku uživatelem, přijetí vstupního signálu ze vstupního zařízení, přijetí vstupního signálu ze sítě, při aktivované funkci Wake On Lan (WOL), atd.

Další informace o programu ENERGY STAR® , jeho přínosu k ochraně životního prostředí a možným úsporám energie a nákladů pomocí funkce řízení spotřeby, můžete nalézt na webových stránkách EPA ENERGY STAR na adrese [http://www.energystar.gov/powermanagement.](http://www.energystar.gov/powermanagement)

### **Likvidace materiálů**

Některé produkty HP obsahují rtuť ve fluorescenční lampě obrazovky LCD, která může po skončení životnosti vyžadovat zvláštní zacházení.

Způsob nakládání s těmito materiály může být s ohledem na životní prostředí regulován. Informace o likvidaci nebo recyklaci získáte u místních úřadů nebo u organizace Electronic Industries Alliance (EIA) [http://www.eiae.org.](http://www.eiae.org)

### **Likvidace zařízení soukromými domácími uživateli v Evropské unii**

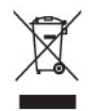

Tento symbol na výrobku nebo jeho obalu znamená, že tento výrobek nesmí být odložen do běžného komunálního odpadu. Povinností uživatele je předat takto označený odpad na předem určené sběrné místo pro recyklaci nebo likvidaci elektrických a elektronických zařízení. Oddělený sběr a recyklování vyřazeného zařízení pomohou šetřit přírodní zdroje a zajistí, že výrobek bude recyklován s ohledem na lidské zdraví a životní prostředí. Další informace o místech, kde lze zařízení odevzdat k recyklaci,

byste měli získat na místním úřadě, u služeb zajišťujících odvoz domovního odpadu nebo v obchodě, kde jste produkt zakoupili.

### <span id="page-48-0"></span>**Program recyklací uplatňovaný společností HP**

Společnost HP podporuje recyklaci použité elektroniky, originálních tiskových kazet HP a dobíjecích baterií. Další informace o recyklačních programech naleznete na adrese [http://www.hp.com/recycle.](http://www.hp.com/recycle)

### **Chemické látky**

Společnost HP cítí povinnost informovat své zákazníky o chemických látkách v našich produktech tak, jak je to nutné pro vyhovění požadavkům předpisů, jako je například REACH (Směrnice Evropského parlamentu a Rady EU č. 1907/2006). Zprávu o chemikáliích v tomto produktu lze nalézt na adrese [http://www.hp.com/go/reach.](http://www.hp.com/go/reach)

### **Omezení nebezpečných látek (RoHs)**

Požadavky regulačního předpisu pro Japonsko definované v JIS C 0950, 2005 pověřují výrobce, aby poskytoval deklarace o obsahu materiálů pro určité kategorie elektronických výrobků, které jsou na trhu od 1.7. 2006. Chcete-li si prohlédnout deklaraci JIS C 0950 o obsahu materiálů pro tento výrobek, navštivte [http://www.hp.com/go/jisc0950.](http://www.hp.com/go/jisc0950)

2008年、日本における製品含有表示方法、JISC0950が公示されました。製 造事業者は、2006年7月1日以降に販売される電気·電子機器の特定化学 物質の含有につきまして情報提供を義務付けられました。製品の部材表示 につきましては、www.hp.com/qo/jisc0950を参照してください。

### 产品中有毒有害物质或元素的名称及含量

根据中国 《电子信息产品污染控制管理办法》

#### 有毒有害物质或元素 部件名称 多溴二苯醚<br>(PBDE) 六价铬<br>(Cr(VI)) 多溴联苯<br>(PBB) \_編<br>(Cd) 。<br>(Pb) 水<br>(Hg)  $\mathsf X$  $\sf X$  $\circ$  $\circ$  $\circ$  $\circ$ 液晶显示屏 - CCFL  $\chi$  $\circ$  $\circ$  $\circ$  $\circ$  $\circ$ 液晶显示屏 - WLED  $\overline{\mathsf{X}}$  $\circ$  $\circ$  $\circ$  $\circ$  $\bigcirc$ 机箱 / 其他

#### LCD 显示器

O: 表示该有毒或有害物质在该部件所有均质材料中的含量均在 SJ/T11363-2006 标准规定的限量要求以下。

X: 表示该有毒或有害物质至少在该部件的某一均质材料中的含量超出 SJ/T11363 2006 标准规定的限量要求。

表中标有 "X" 的所有部件都符合欧盟 RoHS 法规, 即 "欧洲议会和欧洲理 事会 2003 年 1 月 27 日关于在电子电气设备中限制使用某些有害物质的 2002/95/EC 号指令"。

注: 环保使用期限的参考标识取决于产品正常工作的温度和湿度等条件。

### <span id="page-49-0"></span>**Nařízení EEE Turecko**

V souladu s nařízením EEE EEE Yönetmeliğine Uygundur

## <span id="page-50-0"></span>**D Kvalita monitoru LCD a přístup k závadám pixelů**

Monitor LCD TFT používá vysoce přesnou technologii a je vyroben v souladu se standardy společnosti HP s cílem zaručit bezproblémový výkon. Přesto však může mít obrazovka určité kosmetické kazy, které se projevují jako malé světlé nebo tmavé body. Tyto vady jsou obvyklé u všech obrazovek LCD používaných u produktů všech výrobců a nejedná se o vady specifické pro monitory LCD společnosti HP. Tyto kazy jsou způsobeny jedním či více vadnými pixely či subpixely.

- Každý pixel se skládá z červeného, zeleného a modrého subpixelu.
- Celý vadný pixel je vždy zapnutý (projeví se jako světlý bod na tmavém pozadí) nebo je vždy vypnutý (tmavý bod na světlém pozadí). Světlý vadný pixel je viditelnější než tmavý.
- Vadný subpixel (vadný bod) je méně viditelný než vadný celý pixel. Je menší a je viditelný pouze na určitém pozadí.

Při hledání vadných pixelů by měl být monitor prohlížen v běžných provozních podmínkách, běžném provozním režimu s podporovaným rozlišením a obnovovací frekvencí, ze vzdálenosti přibližně 50 cm.

Společnost HP očekává, že technologie výroby monitorů LCD se bude v budoucnu zlepšovat tak, aby monitory obsahovaly méně kosmetických vad. Společnost HP v případě zdokonalení technologie výroby upraví své směrnice pro monitory LCD.